# studioxPS **INSTRUKCJA KONFIGURACJI**

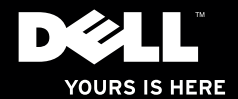

# studioxPs **INSTRUKCJA KONFIGURACJI**

Model: D03M Typ: D03M001

# **Uwagi, przestrogi i ostrzeżenia**

- **UWAGA:** Napis UWAGA wskazuje ważną informację, która pozwala lepiej wykorzystać posiadany system komputerowy.
- **PRZESTROGA: Napis PRZESTROGA informuje o sytuacjach, w których występuje ryzyko uszkodzenia sprzętu lub utraty danych i przedstawia sposoby uniknięcia problemu.**
- **OSTRZEŻENIE: Napis OSTRZEŻENIE informuje o sytuacjach, w których występuje ryzyko uszkodzenia sprzętu, obrażeń ciała lub śmierci.**

**Informacje zawarte w tym dokumencie mogą ulec zmianie bez uprzedzenia.**

#### **© 2009 Dell Inc. Wszelkie prawa zastrzeżone.**

 $\mathcal{L}=\mathcal{L}$  , we can also the set of the set of the set of the set of the set of the set of the set of the set of the set of the set of the set of the set of the set of the set of the set of the set of the set of the s

Powielanie tych materiałów w jakikolwiek sposób bez pisemnej zgody firmy Dell Inc. jest surowo zabronione.

Znaki towarowe użyte w tekście: Dell, logo DELL, *YOURS IS HERE*, *Studio XPS*, *Dell On Call* i DellConnect są znakami towarowymi firmy Dell Inc.; Intel jest zastrzeżonym znakiem towarowym, a Core jest znakiem towarowym firmy Intel Corporation w Stanach Zjednoczonych i w innych krajach; Microsoft, Windows, Windows Vista i logo przycisku Start systemu Windows Vista są znakami towarowymi lub zastrzeżonymi znakami towarowymi firmy Microsoft Corporation w Stanach Zjednoczonych i/lub w innych krajach; Blu-ray Disc jest znakiem towarowym firmy Blu‑ray Disc Association; Bluetooth jest zastrzeżonym znakiem towarowym firmy Bluetooth SIG, Inc. i jest używany przez firmę Dell na podstawie licencji.

Tekst może zawierać także inne znaki towarowe i nazwy towarowe odnoszące się do podmiotów posiadających prawa do tych znaków i nazw lub do ich produktów. Firma Dell Inc. nie rości sobie praw własności do znaków towarowych i nazw towarowych innych niż jej własne.

#### **Lipiec 2009 Nr ref. D965R Wersja A00**

# **Spis treści**

#### **[Konfigurowanie komputera](#page-6-0)  [Studio XPS Desktop](#page-6-0) 5** [Podnoszenie komputera](#page-7-0) . . . . . . . . . . . 6 [Przygotowywanie komputera](#page-8-0)  [do pracy](#page-8-0)  $\ldots \ldots \ldots \ldots \ldots \ldots \ldots 7$ [Podłącz wyświetlacz](#page-9-0) . . . . . . . . . . . . . 8 [Podłącz klawiaturę i mysz](#page-11-0) . . . . . . . . 10 [Podłącz kabel sieciowy](#page-12-0)  [\(opcjonalnie\)](#page-12-0) 11 Podłacz kabel zasilania . . . . . . . . . . 12 [Naciśnij przycisk zasilania](#page-13-0) ........ 12 [Skonfiguruj system](#page-14-0)  [Microsoft Windows](#page-14-0) . . . . . . . . . . . . . . 13 [Nawiąż połączenie z](#page-15-0) Internetem [\(opcjonalnie\)](#page-15-0) 14

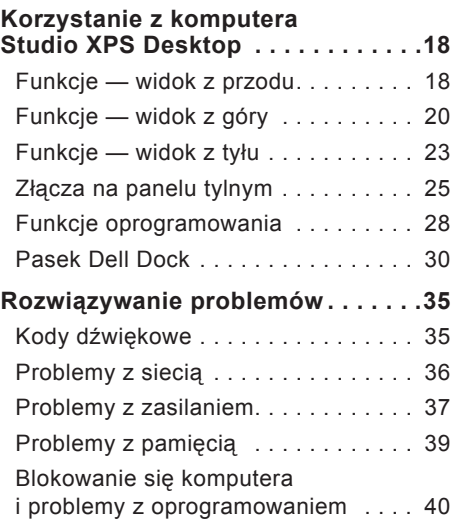

#### **Spis treści**

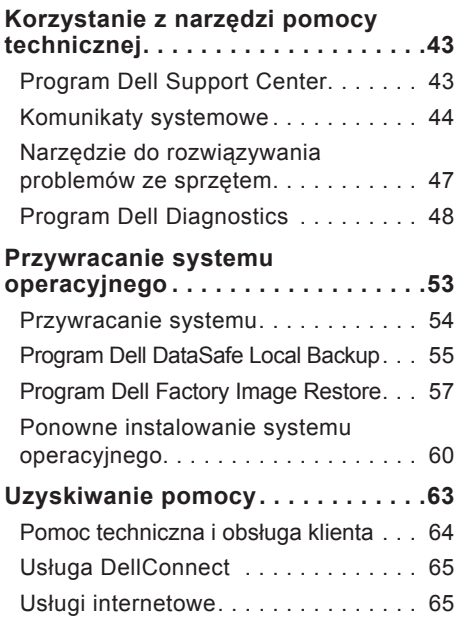

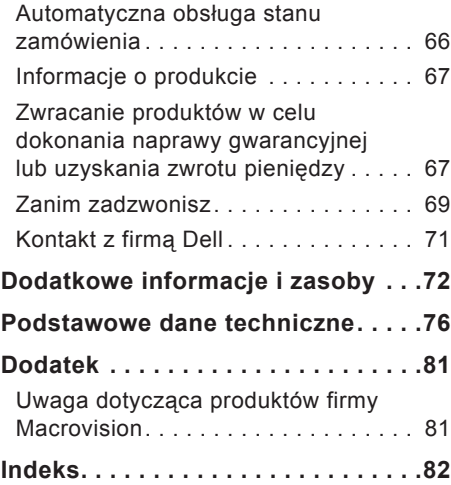

# <span id="page-6-0"></span>**Konfigurowanie komputera Studio XPS Desktop**

W tej sekcji zamieszczono informacje o przygotowywaniu komputera Studio XPS™ 8000 Desktop do pracy.

**OSTRZEŻENIE: Przed rozpoczęciem procedur opisanych w tej sekcji należy zapoznać się z instrukcjami dotyczącymi bezpieczeństwa dostarczonymi z komputerem. Dodatkowe zalecenia dotyczące bezpieczeństwa można znaleźć na stronie Regulatory Compliance (Informacje o zgodności z przepisami prawnymi) pod adresem www.dell.com/regulatory\_compliance.** <span id="page-7-0"></span>**Konfigurowanie komputera Studio XPS Desktop** 

### **Podnoszenie komputera**

Dla własnego bezpieczeństwa i dla uniknięcia uszkodzenia sprzętu komputer należy podnosić za przeznaczone do tego celu miejsca z przodu i z tyłu komputera.

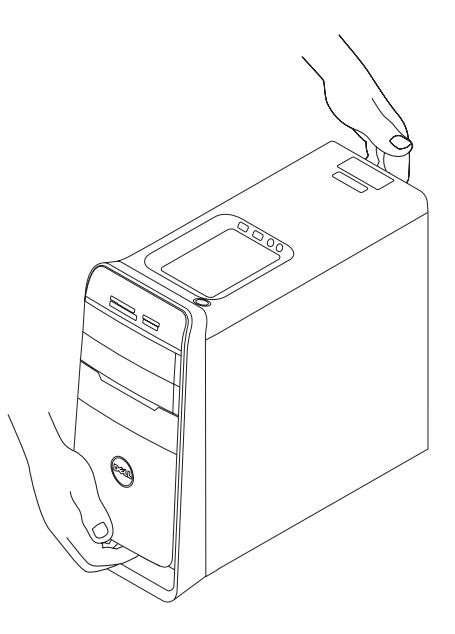

# <span id="page-8-0"></span>**Przygotowywanie komputera do pracy**

Przygotowując komputer do pracy, należy ustawić go na równej powierzchni i w miejscu, które zapewnia łatwy dostep do źródła zasilania oraz odpowiedni przepływ powietrza.

Utrudnienie przepływu powietrza może spowodować przegrzanie się komputera. W celu uniknięcia przegrzania należy pozostawić co najmniej 10,2 cm (4 cale) wolnego miejsca z tyłu komputera oraz co najmniej 5,1 cm (2 cale) z boków. Włączonego komputera pod żadnym pozorem nie należy umieszczać w zamkniętych pomieszczeniach, takich jak szafka lub szuflada.

### <span id="page-9-0"></span>**Podłącz wyświetlacz**

Komputer nie jest wyposażony w zintegrowane złącze wideo. Wyświetlacz należy podłączyć do złącza na karcie graficznej zainstalowanej w komputerze.

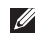

**WAGA:** Zakupiona karta graficzna może być wyposażona w złącze typu DVI, HDMI lub DisplayPort.

W witrynie firmy Dell pod adresem **www.dell.com** można zakupić przejściówki DVI-VGA i HDMI-DVI, a także dodatkowe kable HDMI lub DVI.

Należy pamiętać o użyciu odpowiedniego kabla stosownie do złączy, w jakie jest wyposażona karta graficzna i wyświetlacz. Złacza dostepne w komputerze i w wyświetlaczu przedstawia poniższa tabela.

**WAGA:** Jeden wyświetlacz należy podłączyć TYLKO DO JEDNEGO złącza w komputerze.

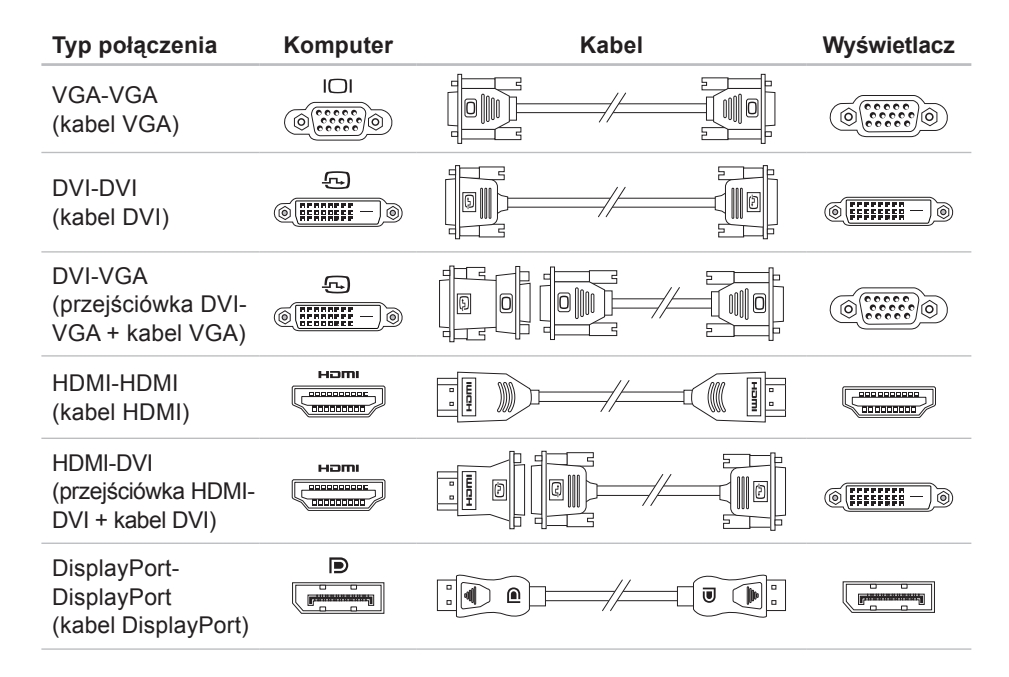

<span id="page-11-0"></span>**Konfigurowanie komputera Studio XPS Desktop**

# **Podłącz klawiaturę i mysz**

Podłącz klawiaturę i mysz USB do złączy USB na tylnym panelu komputera.

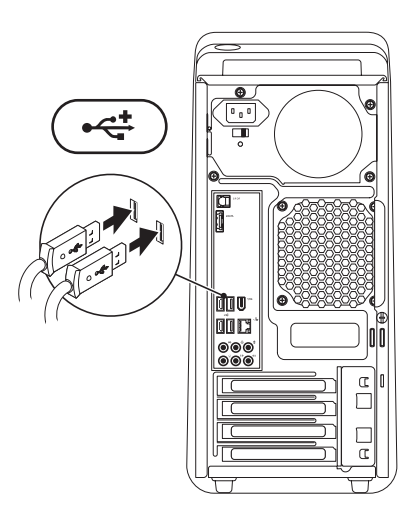

# <span id="page-12-0"></span>**Podłącz kabel sieciowy (opcjonalnie)**

Połączenie sieciowe nie jest wymagane do skonfigurowania komputera. Jeśli jednak masz dostęp do sieci lub kablowego łącza internetowego (na przykład urządzenia szerokopasmowego lub gniazda sieci Ethernet), możesz teraz podłączyć komputer do sieci.

**WAGA:** Do złacza sieciowego (RJ45) należy przyłączać tylko kabel Ethernet. Nie należy podłączać kabla telefonicznego (ze złączem RJ11) do złacza sieciowego.

Aby podłączyć komputer do sieci lub urządzenia szerokopasmowego, podłącz jedną końcówkę kabla sieciowego do portu sieciowego lub urządzenia szerokopasmowego. Drugą końcówkę kabla sieciowego podłącz do złącza

sieciowego (RJ45) na tylnym panelu komputera. Kliknięcie oznacza, że kabel sieciowy został właściwie zamocowany.

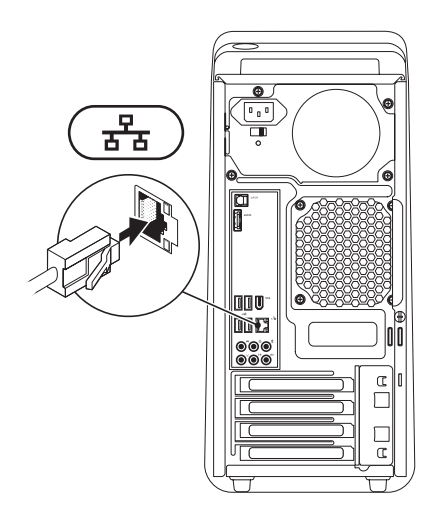

# <span id="page-13-0"></span>**Podłącz kabel zasilania Naciśnij przycisk zasilania**

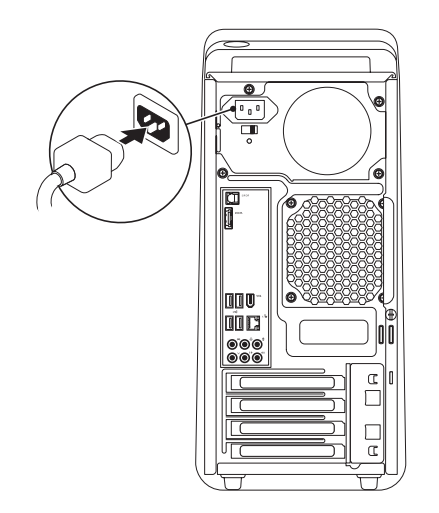

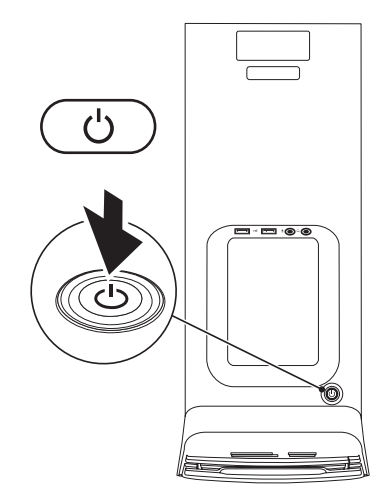

# <span id="page-14-0"></span>**Skonfiguruj system Microsoft Windows**

Komputer Dell jest dostarczany z fabrycznie zainstalowanym systemem operacyjnym Microsoft® Windows®. Aby skonfigurować system Windows po raz pierwszy, należy postępować zgodnie z instrukcjami wyświetlanymi na ekranie. Wykonanie tych czynności jest konieczne i może zająć nieco czasu. Ekrany Instalatora systemu Windows prowadzą użytkownika przez szereg procedur konfiguracyjnych, obejmujących zaakceptowanie umów licencyjnych, ustawianie preferencji oraz konfigurowanie połączenia z Internetem.

- **PRZESTROGA: Nie należy przerywać procesu konfiguracji systemu operacyjnego. Przerwanie procesu może uniemożliwić korzystanie z komputera do czasu ponownego zainstalowania systemu operacyjnego.**
- **UWAGA:** Dla zapewnienia optymalnej wydajności komputera firma Dell zaleca pobranie i zainstalowanie najnowszej aktualizacji systemu BIOS i sterowników dla komputera, dostępnych w witrynie pomocy technicznej firmy Dell pod adresem **support.euro.dell.com**.

# <span id="page-15-0"></span>**Nawiąż połączenie z Internetem (opcjonalnie)**

Do łączności z Internetem jest potrzebny modem zewnętrzny lub połączenie sieciowe oraz usługodawca internetowy (ISP).

Jeśli razem z komputerem nie zamówiono zewnętrznego modemu USB ani karty sieci WLAN, można je zamówić w witrynie internetowej firmy Dell pod adresem **www.dell.com**.

### **Konfigurowanie połączenia przewodowego**

- **•** Jeśli używasz połączenia telefonicznego, zanim przystąpisz do konfigurowania połączenia z Internetem, przyłącz przewód linii telefonicznej do złącza zewnętrznego modemu USB (opcjonalnego) oraz do gniazdka telefonicznego w ścianie.
- **•** Jeśli do połączenia z Internetem używasz modemu DSL, kablowego lub satelitarnego, skontaktuj się ze swoim usługodawcą internetowym (ISP) lub z operatorem usług telefonii komórkowej w celu uzyskania instrukcii konfiguracji.

Aby skonfigurować przewodowe połączenie z Internetem, wykonaj instrukcje zamieszczone w rozdziale "Konfigurowanie połączenia internetowego" na stronie [15](#page-16-0).

#### **Konfigurowanie połączenia bezprzewodowego**

*UWAGA:* Informacje na temat konfigurowania routera bezprzewodowego można znaleźć w dokumentacji dostarczonej z routerem.

Przed przystąpieniem do konfigurowania bezprzewodowego połączenia z Internetem należy nawiązać połączenie z routerem bezprzewodowym.

Aby skonfigurować połączenie z routerem bezprzewodowym:

#### Windows Vista®

- **1.** Zapisz i zamknij wszystkie otwarte pliki oraz zamknij wszystkie otwarte programy.
- **2.** Kliknij kolejno **Start** → **Połącz z**.
- **3.** Postępuj zgodnie z instrukcjami wyświetlanymi na ekranie, aby ukończyć proces konfiguracii.

- **1.** Zapisz i zamknij wszystkie otwarte pliki oraz zamknij wszystkie otwarte programy.
- **2.** Kliknij kolejno Start <sup>**⊕**→ Panel</sup> **sterowania**→ **Sieć i Internet**→ **Centrum sieci i udostępniania**→ **Połącz z siecią**.
- <span id="page-16-0"></span>**3.** Postępuj zgodnie z instrukcjami wyświetlanymi na ekranie, aby ukończyć proces konfiguracji.

### **Konfigurowanie połączenia internetowego**

Usługodawcy internetowi (ISP) i ich oferty różnią się w zależności od kraju. W celu uzyskania informacii o dostepnych ofertach należy skontaktować się z lokalnym usługodawcą.

Jeśli nie możesz połączyć się z Internetem, a w przeszłości było to możliwe, powodem może być przerwa w świadczeniu usług przez usługodawcę internetowego. Skontaktuj się z usługodawcą internetowym, aby sprawdzić stan usługi, albo spróbuj ponownie połączyć się później.

Przygotuj informacje o usługodawcy internetowym. Jeśli nie masz usługodawcy internetowego, pomoże go wybrać **Kreator połączeń internetowych**.

#### Windows Vista®

- **UWAGA: Poniższe instrukcje dotyczą** domyślnego widoku systemu Windows i mogą nie mieć zastosowania, jeśli w komputerze Dell™ włączono widok klasyczny systemu Windows.
- **1.** Zapisz i zamknij wszystkie otwarte pliki oraz zamknij wszystkie otwarte programy.
- **2.** Kliknij kolejno Start  $\bigoplus$  → Panel **sterowania**.
- **3.** Kliknij kolejno **Sieć i Internet**→ **Centrum sieci i udostępniania**→ **Skonfiguruj połączenie lub sieć**→ **Połącz z Internetem**.

Zostanie wyświetlone okno dialogowe **Połącz z Internetem**.

**UWAGA:** Jeśli nie wiesz, jaki typ połączenia wybrać, kliknij opcję **Pomóż mi wybrać** albo skontaktuj się ze swoim usługodawcą internetowym.

**4.** Postępuj zgodnie z instrukcjami wyświetlanymi na ekranie i użyj informacji konfiguracyjnych dostarczonych przez usługodawcę internetowego, aby dokończyć proces konfiguracji.

#### Windows<sup>®</sup> 7

- **1.** Zapisz i zamknij wszystkie otwarte pliki oraz zamknij wszystkie otwarte programy.
- **2.** Kliknij kolejno Start **↔ Panel sterowania**.
- **3.** Kliknij kolejno **Sieć i Internet**→ **Centrum sieci i udostępniania**→ **Skonfiguruj nowe połączenie lub sieć**→ **Połącz z Internetem**. Zostanie wyświetlone okno dialogowe **Połącz z Internetem**.
- **WAGA:** Jeśli nie wiesz, jaki typ połączenia wybrać, kliknij opcję **Pomóż mi wybrać** albo skontaktuj się ze swoim usługodawcą internetowym.

**4.** Postępuj zgodnie z instrukcjami wyświetlanymi na ekranie i użyj informacji konfiguracyjnych dostarczonych przez usługodawcę internetowego, aby dokończyć proces konfiguracji.

# <span id="page-19-0"></span>**Korzystanie z komputera Studio XPS Desktop**

W tej sekcji zamieszczono informacje o funkcjach dostępnych w komputerze Studio XPS™ 8000 Desktop.

# **Funkcje — widok z przodu**

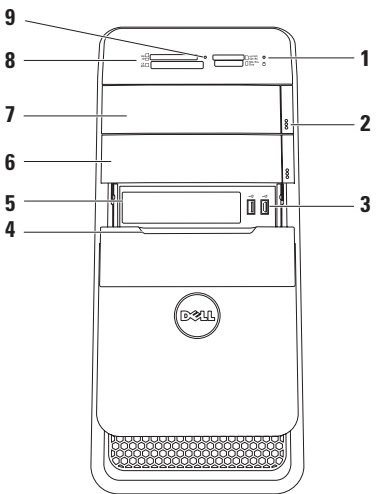

**<sup>1</sup> Lampka aktywności dysku** 

**twardego** — świeci, kiedy komputer odczytuje lub zapisuje dane. Przerywane białe światło sygnalizuje aktywność dysku twardego.

- **PRZESTROGA: Aby uniknąć utraty danych, nie należy wyłączać komputera, gdy lampka aktywności dysku twardego błyska.**
- **2 Przycisk wysunięcia dysku optycznego (2)** — naciśnij oznaczone miejsce na dole przycisku, aby wysunąć dysk.
- **<sup>3</sup> Złącza USB 2.0 (2)** służą do podłączania okazjonalnie używanych urządzeń USB, takich jak nośniki pamięci, cyfrowe aparaty fotograficzne i odtwarzacze MP3.
- **4 Pokrywa wnęki FlexBay** chroni wnękę FlexBay.
- **5 Gniazda wnęki FlexBay** umożliwiają zainstalowanie czytnika kart pamięci lub dodatkowego dysku twardego.
- **6 Wnęka na opcjonalny napęd dysków optycznych** — obsługuje dodatkowy napęd dysków optycznych.
- **7 Napęd dysków optycznych** umożliwia odtwarzanie i nagrywanie dysków CD, DVD i Blu‑ray (opcjonalnie) o standardowym rozmiarze 12 cm.
- **8 Czytnik kart pamięci** oferuje szybki i wygodny sposób na przeglądanie i udostępnianie zdjęć w formacie cyfrowym, muzyki oraz filmów wideo zapisanych na karcie pamięci.
- **9 Lampka czytnika kart pamięci**  wskazuje, czy w gnieździe jest zainstalowana karta pamięci.

<span id="page-21-0"></span>**Korzystanie z komputera Studio XPS Desktop**

### **Funkcje — widok z góry**

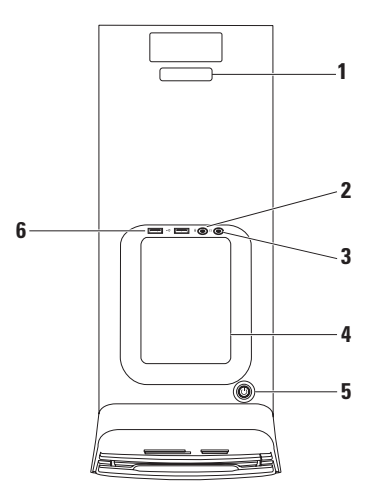

- **1 Kody Service Tag i Express Service Code** (kod usług ekspresowych) umożliwiają zidentyfikowanie komputera podczas korzystania z witryny pomocy technicznej firmy Dell lub kontaktowania się telefonicznie z pomocą techniczną.
- **<sup>2</sup> Złącze wejścia liniowego lub mikrofonu** — umożliwia podłączenie mikrofonu albo źródła sygnału audio.
- **<sup>3</sup> Złącze słuchawek**  umożliwia podłączenie słuchawek.

**UWAGA:** Do podłączenia zasilanych głośników lub systemu audio należy użyć wyjścia audio lub złącza S/PDIF znajdującego się z tyłu komputera.

**4 Taca na akcesoria** — służy do umieszczania urządzeń i zabezpieczania kabli.

**<sup>5</sup> Przycisk zasilania z lampką** umożliwia włączanie i wyłączanie zasilania komputera. Lampka umieszczona pośrodku tego przycisku wskazuje bieżący stan zasilania:

- **•** Wyłączona komputer jest wyłączony lub nie jest podłączony do zasilania.
- **•** Ciągłe białe światło komputer jest włączony.
- **•** Ciągłe pomarańczowe światło komputer jest w trybie uśpienia lub mógł wystąpić problem z płytą systemową lub zasilaczem.
- **•** Przerywane pomarańczowe światło mógł wystąpić problem z płytą systemową lub zasilaczem.

**UWAGA:** Aby uzyskać informacje na temat rozwiązywania problemów z zasilaniem, zobacz "Problemy z zasilaniem" na stronie [37](#page-38-1).

**Korzystanie z komputera Studio XPS Desktop**

**<sup>6</sup> Złącza USB 2.0 (2)** — służą do podłączania okazjonalnie używanych urządzeń USB, takich jak nośniki pamięci, cyfrowe aparaty fotograficzne i odtwarzacze MP3.

### <span id="page-24-0"></span>**Funkcje — widok z tyłu**

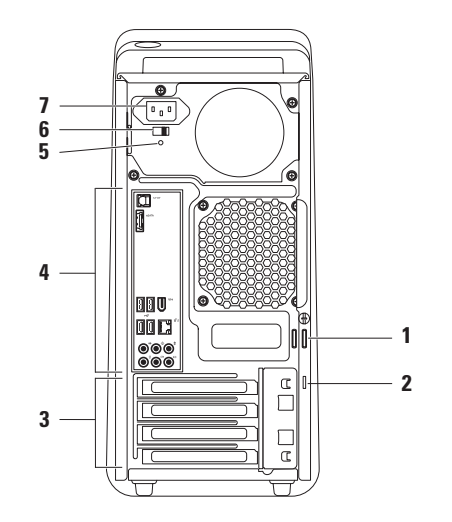

- **1 Ucha kłódki** umożliwiają zakładanie standardowej kłódki dla zabezpieczenia przed nieautoryzowanym dostępem do wnętrza komputera.
- **2 Gniazdo linki zabezpieczającej** umożliwia podłączanie dostępnych na rynku urządzeń zabezpieczających komputer przed kradzieżą.

**UWAGA:** Przed zakupem zamka zabezpieczającego przed kradzieżą należy sprawdzić, czy urządzenie pasuje do gniazda linki zabezpieczającej.

- **3 Gniazda kart rozszerzeń** umożliwiają dostęp do złączy zainstalowanych kart PCI i PCI Express.
- **4 Złącza na panelu tylnym** umożliwiają podłączanie urządzeń USB, audio i innych.

**5 Lampka zasilacza** — wskazuje, czy zasilacz jest podłączony do źródła zasilania.

**UWAGA:** Nie wszystkie komputery są wyposażone w lampkę wskaźnika zasilania.

- **6 Przełącznik wyboru napięcia** umożliwia wybranie napięcia w sieci elektrycznej.
- **7 Złącze zasilania** umożliwia podłączenie kabla zasilania. Złącze może wyglądać inaczej niż na rysunku.

### <span id="page-26-0"></span>**Złącza na panelu tylnym**

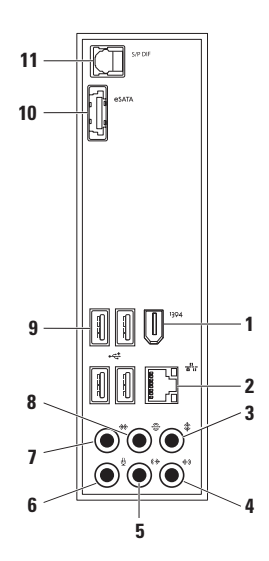

- **1 Złącze IEEE 1394**  umożliwia podłączanie urządzeń multimedialnych o dużej szybkości przesyłania danych, takich jak cyfrowe kamery wideo.
- **2 Złącze sieciowe z lampką** umożliwia podłączenie komputera do sieci lub urządzenia szerokopasmowego. Lampka aktywności sieci świeci przerywanym światłem, gdy komputer przesyła lub odbiera dane. Duże natężenie ruchu sieciowego może spowodować, że lampka będzie świecić światłem ciągłym.
- 

**3 Złącze głośnika środkowego/ niskotonowego** — umożliwia podłączenie głośnika środkowego lub niskotonowego.

- **4 Złącze wejścia liniowego** umożliwia podłączenie urządzenia nagrywającego lub odtwarzającego, na przykład mikrofonu, magnetofonu, odtwarzacza CD albo magnetowidu.
- **5 Złącze głośników przednich (prawego i lewego)** — umożliwia podłączenie prawego i lewego głośnika przedniego.
- **6 Złącze mikrofonu**  umożliwia podłączenie mikrofonu lub źródła audio w celu korzystania z programów do przetwarzania dźwięku i telefonii internetowej.
- **7 Złącze głośników bocznych (prawego i lewego) systemu dźwięku dookólnego** — umożliwia podłączenie lewego i prawego głośnika bocznego wielokanałowego systemu głośników.
- **8 Złącze głośników tylnych (prawego i lewego) systemu dźwięku dookólnego** — umożliwia podłączenie lewego i prawego głośnika tylnego wielokanałowego systemu głośników.
- **9 Złącza USB 2.0 (4)** —

umożliwiają podłączanie urządzeń USB, takich jak myszy, klawiatury, drukarki, napędy zewnętrzne i odtwarzacze MP3.

- **10 Złącze eSATA** umożliwia podłączanie zewnętrznych urządzeń pamięci masowej typu SATA.
- **11 Złącze S/PDIF**  umożliwia przesyłanie cyfrowego sygnału audio do wzmacniacza lub odbiornika TV za pomocą kabla optycznego. Dźwięk w tym formacie jest przesyłany bez konwersji na format analogowy.

# <span id="page-29-0"></span>**Funkcje oprogramowania**

**UWAGA:** Więcej informacji o funkcjach opisanych w tej sekcji zawiera *Przewodnik po technologiach firmy Dell*, zainstalowany na dysku twardym komputera i dostępny w witrynie pomocy technicznej firmy Dell pod adresem **support.dell.com/manuals**.

### **Praca biurowa i komunikacja**

Na komputerze można tworzyć prezentacje, broszury, wizytówki, ulotki i arkusze kalkulacyjne. Można także edytować i przeglądać obrazy i zdjęcia w postaci cyfrowej. Listę programów zainstalowanych na komputerze można znaleźć w dokumencie zamówienia.

Po nawiązaniu połączenia z Internetem można odwiedzać witryny internetowe, skonfigurować konto poczty elektronicznej, wysyłać i pobierać pliki itd.

### **Rozrywka i multimedia**

Na komputerze można oglądać filmy wideo, grać w gry, nagrywać własne dyski CD, a także słuchać muzyki i internetowych stacji radiowych. Napęd dysków optycznych może obsługiwać różnorodne formaty nośników, w tym dyski CD, DVD i Blu-ray (jeśli wybrano odpowiednią opcję przy zakupie).

Można pobierać lub kopiować zdjęcia i filmy wideo z urządzeń przenośnych, takich jak cyfrowe aparaty fotograficzne, kamery i telefony komórkowe. Opcjonalne aplikacje umożliwiają porządkowanie i tworzenie plików muzycznych i wideo, które można zapisywać na dyskach i w urządzeniach przenośnych takich jak odtwarzacze MP3 i inne przenośne urządzenia multimedialne, a także odtwarzać i wyświetlać przy użyciu bezpośrednio podłączonych odbiorników telewizyjnych, projektorów i zestawów kina domowego.

### **Dostosowywanie pulpitu**

Pulpit można dostosowywać przez zmienianie m.in. wyglądu, rozdzielczości, tapety i wygaszacza ekranu.

Aby otworzyć okno właściwości wyświetlania:

Windows Vista**®**

- 1. Kliknij prawym przyciskiem myszy wolny obszar na pulpicie.
- **2.** Kliknij polecenie **Personalizuj**, aby otworzyć okno **Personalizuj wygląd i dźwięki** i zapoznać się z dostępnymi opcjami dostosowywania.

- 1. Kliknij prawym przyciskiem myszy wolny obszar na pulpicie.
- **2.** Kliknij polecenie **Personalizuj**, aby otworzyć okno **Zmień efekty wizualne i dźwiękowe komputera** i zapoznać się z dostępnymi opcjami dostosowywania.

# <span id="page-31-0"></span>**Pasek Dell Dock**

Pasek Dell Dock to grupa ikon, która umożliwia szybki dostęp do najczęściej używanych aplikacji, plików i folderów. Dostępne są następujące możliwości personalizowania paska Dell Dock:

- **•** Dodawanie i usuwanie ikon
- **•** Grupowanie pokrewnych ikon w kategorie
- **•** Zmienianie koloru i położenia paska Dell Dock
- **•** Zmienianie zachowania ikon

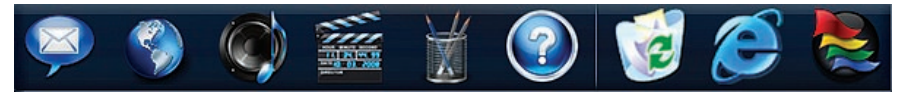

#### **Dodawanie kategorii**

- **1.** Kliknij prawym przyciskiem myszy pasek Dell Dock i kliknij kolejno **Add** (Dodaj)→ **Category** (Kategoria). Zostanie wyświetlone okno dialogowe **Add/Edit Category** (Dodawanie/edytowanie kategorii).
- **2.** Wpisz tytuł kategorii w polu **Title** (Tytuł).
- **3.** Wybierz ikonę kategorii w polu **Select an image** (Wybierz obraz).
- **4.** Kliknij przycisk **Save** (Zapisz).

#### **Dodawanie ikony**

Przeciągnij ikonę i upuść ją na pasku Dell Dock lub na jednej z kategorii.

#### **Usuwanie kategorii lub ikony**

- **1.** Kliknij prawym przyciskiem myszy kategorię lub ikonę na pasku Dell Dock, a następnie kliknij polecenie **Delete shortcut** (Usuń skrót) albo polecenie **Delete category** (Usuń kategorię).
- **2.** Postępuj zgodnie z instrukcjami wyświetlanymi na ekranie.

#### **Personalizowanie paska Dell Dock**

- 1. Kliknij prawym przyciskiem myszy pasek Dell Dock, a następnie kliknij polecenie **Advanced Setting...** (Ustawienia zaawansowane...).
- **2.** Wybierz odpowiednią opcję personalizacji paska Dell Dock.

#### **Dostosowywanie ustawień zasilania**

Za pomocą opcji zasilania w systemie operacyjnym można skonfigurować ustawienia zasilania komputera. W zainstalowanym na komputerze Dell systemie operacyjnym Microsoft® Windows® są dostępne następujące ustawienia:

### Windows Vista**®**

- **• Dell Recommended** (Zalecane przez firmę Dell) — zapewnia pełną wydajność systemu, kiedy jest ona wymagana, a oszczędzanie energii w czasie braku aktywności.
- **• Power saver** (Oszczędzanie energii) zapewnia oszczędzanie energii przez zmniejszenie wydajności systemu w celu wydłużenia czasu pracy komputera. Wybranie tej opcji zmniejsza także zużycie energii przez komputer w ciągu całego okresu jego użytkowania.

**• High performance** (Wysoka wydajność) — zapewnia najwyższy poziom wydajności komputera przez dopasowanie szybkości taktowania procesora do aktualnego zapotrzebowania.

- **• Power saver** (Oszczędzanie energii) zapewnia oszczędzanie energii przez zmniejszenie wydajności systemu w celu wydłużenia czasu pracy komputera. Wybranie tej opcji zmniejsza także zużycie energii przez komputer w ciągu całego okresu jego użytkowania.
- **• Balanced (recommended)** (Zrównoważone (zalecane)) umożliwia automatyczne dobieranie zrównoważonych ustawień wydajności i zużycia energii w komputerze.

### **Przenoszenie informacji do nowego komputera**

Windows Vista**®**

- **UWAGA:** Poniższe procedury dotyczą domyślnego widoku systemu Windows i mogą nie mieć zastosowania, jeśli w komputerze Dell™ włączono widok klasyczny.
- **1.** Kliknij kolejno Start <sup>**↔**→ Panel</sup> **sterowania**→ **System i konserwacja**→ **System Windows - Zapraszamy!**→ **Transferuj pliki i ustawienia**. Jeśli zostanie wyświetlone okno dialogowe **Kontrola konta użytkownika**, kliknij przycisk **Kontynuuj**.
- **2.** Wykonuj instrukcje wyświetlane w oknie kreatora **Łatwy transfer w systemie Windows**.

- **1.** Kliknij kolejno Start <sup>**↔**→ Panel</sup> **sterowania**.
- **2.** W polu wyszukiwania wpisz tekst Transfer, a następnie kliknij pozycję **Transferuj pliki z innego komputera**.
- **3.** Wykonuj instrukcje wyświetlane w oknie kreatora **Łatwy transfer w systemie Windows**.

### **Tworzenie kopii zapasowych danych**

Zalecane jest okresowe tworzenie kopii zapasowych plików i folderów znajdujących się na komputerze. Aby wykonać kopię zapasową danych:

### Windows Vista**®**

**1.** Kliknij kolejno Start <sup>**↔**→ Panel</sup> **sterowania**→ **System i konserwacja**→ **Centrum kopii zapasowych i przywracania**→ **Kopia zapasowa plików**.

Jeśli zostanie wyświetlone okno dialogowe **Kontrola konta użytkownika**, kliknij przycisk **Kontynuuj**.

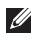

- *UWAGA:* Niektóre wersje systemu operacyjnego Windows Vista oferują opcję wykonania kopii zapasowej komputera.
- **2.** Wykonuj instrukcje wyświetlane w oknie **Kreatora kopii zapasowych plików**.

- **1.** Kliknij kolejno Start <sup>**⊕**→ Panel</sup> **sterowania**→ **Kopie zapasowe i przywracanie**.
- **2.** Kliknij pozycję **Konfiguruj kopię zapasową...**.
- **3.** Postępuj zgodnie z instrukcjami wyświetlanymi na ekranie kreatora **Konfiguracja kopii zapasowej**.
# <span id="page-36-0"></span>**Rozwiązywanie problemów**

W tej sekcji zamieszczono informacje o rozwiązywaniu problemów z komputerem. Jeśli poniższe wskazówki nie wystarczą do rozwiązania problemu, zobacz "Korzystanie z narzędzi pomocy technicznej" na stronie [43](#page-44-0) lub "Kontakt z firmą Dell" na stronie [71](#page-72-0).

## **Kody dźwiękowe**

Podczas uruchamiania komputera może zostać wyemitowana seria sygnałów dźwiękowych, sygnalizująca wystąpienie błędu lub problemu. Seria sygnałów nowi nazwę kodu dźwiękowego i umożliwia ustalenie przyczyn problemów. Zanotuj ten kod dźwiękowy przed skontaktowaniem się z firmą Dell (zobacz "Kontakt z firmą Dell" na stronie [71](#page-72-0)).

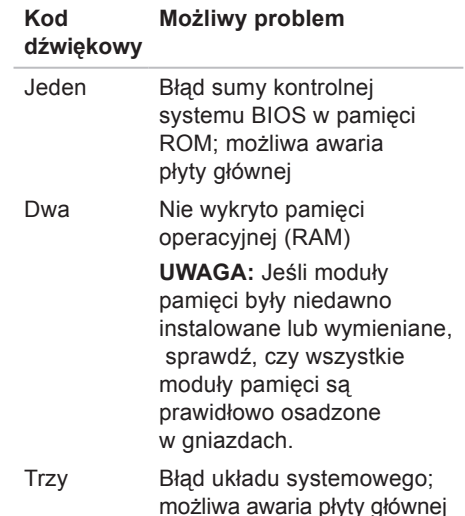

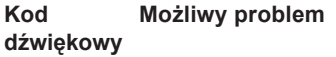

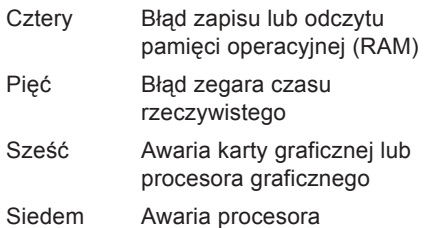

## **Problemy z siecią Połączenia bezprzewodowe**

**Jeśli nastąpiła utrata połączenia sieciowego** — Router bezprzewodowy jest wyłączony albo w komputerze wyłączono obsługę sieci bezprzewodowej.

- **•** Sprawdź, czy router bezprzewodowy jest włączony i podłączony do źródła danych (do modemu kablowego lub koncentratora sieciowego).
- **•** Ponownie nawiąż połączenie z routerem bezprzewodowym (zobacz "Konfigurowanie połączenia bezprzewodowego" na stronie [15](#page-16-0)).

## **Połączenia przewodowe**

### **Jeśli nastąpiła utrata połączenia sieciowego** —

**•** Sprawdź, czy kabel sieciowy jest prawidłowo podłączony i czy nie jest uszkodzony.

**•** Sprawdź stan lampki wskaźnika integralności łącza.

Lampka integralności łącza na zintegrowanym złączu sieciowym wskazuje, że połączenie jest aktywne, i sygnalizuje następujące stany połączenia:

- **•** Wyłączona komputer nie wykrywa fizycznego połączenia z siecią.
- **•** Ciągłe zielone światło istnieje sprawne połączenie między komputerem a siecią o przepustowości 10/100 Mb/s.
- **•** Ciągłe pomarańczowe światło istnieje sprawne połączenie między komputerem a siecią o przepustowości 1000 Mb/s.
- *UWAGA:* Lampka integralności łącza wskazuje wyłącznie stan przewodowego (kablowego) połączenia sieciowego. Lampka integralności łącza nie informuje o stanie połączeń bezprzewodowych.

# **Problemy z zasilaniem**

**Jeśli lampka zasilania jest wyłączona** — Komputer jest wyłączony lub nie jest podłączony do źródła zasilania.

- **•** Popraw osadzenie kabla zasilania w złączu zasilania na komputerze oraz w gniazdku elektrycznym.
- **•** Jeśli komputer jest podłączony do listwy zasilania, upewnij się, że listwa jest podłączona do gniazdka elektrycznego i włączona. Sprawdź, czy można włączyć komputer bez pośrednictwa urządzeń zabezpieczających, listew zasilania i przedłużaczy.
- **•** Upewnij się, że gniazdko elektryczne jest sprawne, podłączając do niego inne urządzenie, na przykład lampę.
- **•** Sprawdź, czy lampka zasilacza z tyłu komputera świeci. Jeśli lampka jest wyłączona, mógł wystąpić problem z zasilaczem lub kablem zasilacza.

Jeśli problem nie ustąpi, skontaktuj się z firma Dell (zobacz "Kontakt z firma Dell" na stronie [71](#page-72-0)).

### **Jeśli lampka zasilania świeci światłem ciągłym, a komputer nie reaguje na polecenia** — Możliwe, że monitor nie jest podłączony albo jest wyłączony. Sprawdź, czy monitor jest prawidłowo podłączony,

a następnie wyłącz go i włącz ponownie.

### **Jeśli lampka zasilania świeci ciągłym pomarańczowym światłem** —

- **•** Komputer jest w trybie gotowości. Aby przywrócić normalne działanie, naciśnij dowolny klawisz na klawiaturze, porusz myszą lub naciśnij przycisk zasilania.
- **•** Mógł wystąpić problem z płytą systemową lub zasilaczem. Aby uzyskać pomoc, skontaktuj się z firmą Dell (zobacz "Kontakt z firmą Dell" na stronie [71](#page-72-0)).

### **Przerywane pomarańczowe światło** —

Mógł wystąpić problem z płytą systemową.

Aby uzyskać pomoc, skontaktuj się z firmą Dell (zobacz "Kontakt z firmą Dell" na stronie [71](#page-72-0)).

**Jeśli występują zakłócenia pogarszające łączność komputera** — Niepożądany sygnał zakłóca lub blokuje inne sygnały. Możliwe przyczyny zakłóceń są następujące:

- **•** Przedłużacze zasilania, klawiatury i myszy.
- **•** Zbyt duża liczba urządzeń podłączonych do listwy zasilania.
- **•** Wiele listew zasilania podłączonych do tego samego gniazdka elektrycznego.

## **Problemy z pamięcią**

**Jeśli został wyświetlony komunikat o niewystarczającej ilości pamięci** —

- **•** Zapisz i zamknij wszystkie otwarte pliki oraz zakończ działanie wszystkich otwartych programów, których nie używasz, aby sprawdzić, czy spowoduje to rozwiązanie problemu.
- **•** Informacje na temat minimalnych wymagań dotyczących pamięci znajdują się w dokumentacji oprogramowania. W razie potrzeby zainstaluj dodatkowe moduły pamięci (zobacz podręcznik *Instrukcja serwisowa* w witrynie pomocy technicznej firmy Dell pod adresem **support.dell.com/manuals**).
- **•** Aby upewnić się, że komputer prawidłowo komunikuje się z pamięcią, wymontuj i ponownie zainstaluj moduły pamięci (zobacz podręcznik *Instrukcja serwisowa* w witrynie pomocy technicznej firmy Dell pod adresem **support.dell.com/manuals**).

### **Jeśli występują inne problemy z pamięcią** —

- **•** Sprawdź, czy moduły pamięci zostały zainstalowane prawidłowo (zobacz podręcznik *Instrukcja serwisowa* w witrynie pomocy technicznej firmy Dell pod adresem **support.dell.com/manuals**).
- **•** Sprawdź, czy moduły pamięci są przeznaczone dla używanego komputera. Komputer obsługuje moduły pamięci typu DDR3. Aby uzyskać więcej informacji o typach pamięci obsługiwanych przez komputer, zobacz "Podstawowe dane techniczne" na stronie [76](#page-77-0).
- **•** Uruchom program Dell Diagnostics (zobacz "Program Dell Diagnostics" na stronie [48](#page-49-0)).

**Rozwiązywanie problemów**

**•** Aby upewnić się, że komputer prawidłowo komunikuje się z pamięcią, wymontuj i ponownie zainstaluj moduły pamięci (zobacz podręcznik *Instrukcja serwisowa* w witrynie pomocy technicznej firmy Dell pod adresem **support.dell.com/manuals**).

## <span id="page-41-0"></span>**Blokowanie się komputera i problemy z oprogramowaniem**

**Jeśli nie można uruchomić komputera** — Upewnij się, że kabel zasilania jest prawidłowo podłączony do komputera i do gniazdka elektrycznego.

**Jeśli program nie reaguje na polecenia** — Zakończ działanie programu:

- **1.** Naciśnij jednocześnie klawisze <Ctrl><Shift><Esc>.
- **2.** Kliknij kartę **Aplikacje**.
- **3.** Kliknij nazwę programu, który nie reaguje na polecenia.
- **4.** Kliknij przycisk **Zakończ zadanie**.

**Jeśli występują częste awarie programu** — Zapoznaj się z dokumentacją danego programu. W razie potrzeby odinstaluj program i zainstaluj go ponownie.

**WAGA:** Instrukcje dotyczące instalowania oprogramowania są zazwyczaj zamieszczane w jego dokumentacji lub na dysku CD.

**Jeśli komputer przestał reagować na polecenia lub został wyświetlony "niebieski ekran"** —

### **PRZESTROGA: Jeśli nie można zamknąć systemu operacyjnego, może nastąpić utrata danych.**

Jeśli komputer nie reaguje na naciskanie klawiszy na klawiaturze ani na poruszanie myszą, naciśnij i przytrzymaj przycisk zasilania przez przynajmniej 8 do 10 sekund, aż komputer wyłączy się. Następnie uruchom komputer ponownie.

**Jeśli program jest przeznaczony dla wcześniejszej wersji systemu operacyjnego Microsoft® Windows®** — Uruchom Kreatora zgodności programów. Kreator zgodności programów konfiguruje program tak, że działa on w środowisku podobnym do starszej wersji systemu operacyjnego Microsoft® Windows®.

### Windows Vista**®**

- **1.** Kliknij kolejno Start <sup>●</sup> → Panel **sterowania**→ **Programy**→ **Użyj starszego programu z tą wersją systemu Windows**.
- **2.** Na ekranie powitalnym kliknij przycisk **Dalej**.
- **3.** Postępuj zgodnie z instrukcjami wyświetlanymi na ekranie.

## Windows**®**<sup>7</sup>

- **1.** Kliknij przycisk Start **a**.
- **2.** W polu wyszukiwania wpisz tekst Użyj starszego programu z tą wersją systemu Windows i naciśnij klawisz <Enter>.
- **3.** Postępuj zgodnie z instrukcjami wyświetlanymi na ekranie **Zgodność programów**.

### **Jeśli występują inne problemy z oprogramowaniem** —

- **•** Niezwłocznie wykonaj kopie zapasowe plików.
- **•** Za pomocą programu antywirusowego sprawdź dysk twardy oraz dyski CD.
- **•** Zapisz i zamknij otwarte pliki lub programy i wyłącz komputer za pomocą menu **Start** .
- **•** Sprawdź dokumentację dostarczoną z oprogramowaniem lub skontaktuj się z producentem oprogramowania w celu uzyskania informacji na temat rozwiązywania problemów:
	- –Sprawdź, czy program jest zgodny z systemem operacyjnym zainstalowanym na komputerze.
	- –Sprawdź, czy komputer spełnia minimalne wymagania sprzętowe potrzebne do uruchomienia programu. Zapoznaj się z dokumentacją oprogramowania.
	- –Sprawdź, czy program został poprawnie zainstalowany i skonfigurowany.
	- –Sprawdź, czy sterowniki urządzeń nie powodują konfliktów z programem.
	- –W razie potrzeby odinstaluj program i zainstaluj go ponownie.

# <span id="page-44-0"></span>**Korzystanie z narzędzi pomocy technicznej**

# **Program Dell Support Center**

Program narzędziowy Dell Support Center (Centrum pomocy technicznej firmy Dell) pomaga znaleźć informacje serwisowe oraz uzyskać dostęp do pomocy technicznej i do niezbednych informacji specyficznych dla zakupionego modelu komputera.

Aby uruchomić aplikację, kliknij ikonę na pasku zadań.

Na stronie głównej programu **Dell Support Center** (Centrum pomocy technicznej firmy Dell) jest wyświetlany numer modelu komputera, kod Service Tag i kod usług ekspresowych oraz informacje o kontaktowaniu się z serwisem.

Na stronie głównej są także dostępne łącza do następujących funkcji:

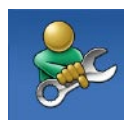

**Self Help** (Samodzielne rozwiązywanie problemów): rozwiązywanie problemów, zabezpieczenia, wydajność systemu, sieć i Internet, wykonywanie i odtwarzanie kopii zapasowych, system operacyjny Windows

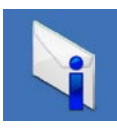

**Alerts** (Alerty): alerty pomocy technicznej dla posiadanego komputera

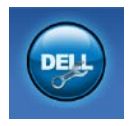

### **Assistance from Dell**

(Wsparcie firmy Dell): pomoc techniczna za pośrednictwem usługi DellConnect™, dział obsługi klienta, szkolenia i podręczniki, pomoc praktyczna w ramach programu Dell on Call™ oraz zdalne skanowanie komputera za pomocą programu PC CheckUp

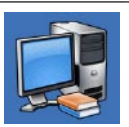

**About Your System** (Informacje o systemie): dokumentacja systemu, informacje o gwarancji, informacje o systemie, uaktualnienia i akcesoria Aby uzyskać więcej informacji o programie **Dell Support Center** (Centrum pomocy technicznej firmy Dell) i dostępnych narzędziach pomocy technicznej, kliknij kartę **Services** (Usługi) w witrynie **support.dell.com/manuals**.

# **Komunikaty systemowe**

W przypadku wystąpienia błędu lub problemu komputer może wyświetlić komunikat systemowy ("System Message"), który ułatwi zidentyfikowanie przyczyny problemu i określenie czynności, jakie należy wykonać w celu jego usunięcia.

**UWAGA:** Jeśli wyświetlonego komunikatu nie ma wśród poniższych przykładów, zapoznaj się z dokumentacją systemu operacyjnego lub programu, który był uruchomiony w chwili pojawienia się komunikatu.

**Alert! Previous attempts at booting this system have failed at checkpoint [nnnn]. For help in resolving this problem, please note this checkpoint and contact Dell Technical Support (Uwaga! Poprzednie próby uruchomienia systemu nie powiodły się w punkcie kontrolnym [nnnn]. Aby ułatwić rozwiązanie problemu, zanotuj ten punkt kontrolny i zwróć się do Pomocy technicznej firmy Dell)** — Komputer nie może ukończyć trzech kolejnych prób wykonania procedury startowej z powodu wystąpienia tego samego błędu. Aby uzyskać pomoc, zobacz "Kontakt z firma Dell" na stronie [71](#page-72-0).

**CMOS checksum error (Błąd sumy kontrolnej pamięci CMOS)** — Możliwa awaria płyty głównej lub wyczerpanie baterii zegara czasu rzeczywistego. Należy wymienić baterię. Aby uzyskać pomoc, zobacz podręcznik *Instrukcja serwisowa* w witrynie pomocy technicznej firmy Dell

pod adresem **support.dell.com/manuals** albo zobacz "Kontakt z firmą Dell" na stronie [71](#page-72-0).

### **CPU fan failure (Awaria wentylatora procesora CPU)** — Wentylator procesora jest uszkodzony. Należy wymienić wentylator procesora CPU. Aby uzyskać pomoc, zobacz podręcznik *Instrukcja serwisowa* w witrynie pomocy technicznej firmy Dell pod adresem

#### **support.dell.com/manuals**.

**Hard-disk drive failure (Awaria dysku twardego)** — Możliwa awaria dysku twardego wykryta podczas testu POST. Aby uzyskać pomoc, zobacz "Kontakt z firmą Dell" na stronie [71](#page-72-0).

### **Hard-disk drive read failure (Błąd odczytu dysku twardego)** — Możliwa awaria dysku twardego wykryta podczas testu startowego. Aby uzyskać pomoc, zobacz "Kontakt z firmą Dell" na stronie [71](#page-72-0).

**Keyboard failure (Awaria klawiatury)** — Sprawdź, czy kabel klawiatury nie jest poluzowany, a w razie potrzeby wymień kabel.

### **No boot device available (Brak dostępnego urządzenia startowego)** — Brak partycji startowej na dysku twardym, kabel dysku twardego jest poluzowany lub urządzenie startowe nie istnieje.

- **•** Jeśli urządzeniem startowym jest dysk twardy, sprawdź, czy kable są dobrze podłączone, a napęd jest właściwie zamontowany i podzielony na partycje jako urządzenie startowe.
- **•** Przejdź do programu konfiguracji systemu i sprawdź, czy informacje o sekwencji ładowania są prawidłowe. Aby uzyskać pomoc, zobacz podręcznik Instrukcja serwisowa w witrynie pomocy technicznej firmy Dell pod adresem **support.dell.com/manuals**.

**No timer tick interrupt (Brak przerwania taktu zegara)** — Układ scalony na płycie systemowej może nie działać prawidłowo lub nastąpiła awaria płyty systemowej. Aby uzyskać pomoc, zobacz podręcznik Instrukcja serwisowa w witrynie pomocy technicznej firmy Dell pod adresem **support.dell.com/manuals** albo zobacz "Kontakt z firma Dell" na stronie [71](#page-72-0).

**USB over current error (Błąd zasilania urządzenia USB)** — Odłącz urządzenie USB. Prawidłowe działanie urządzenia USB wymaga poprawnego zasilania. Podłącz urządzenie USB do zewnętrznego źródła zasilania, a jeśli urządzenie jest wyposażone w dwa kable USB, podłącz oba kable.

**NOTICE - Hard Drive SELF MONITORING SYSTEM has reported that a parameter has exceeded its normal operating range. Dell recommends that you back up your data regularly. A parameter out of range may or may not indicate a potential hard drive problem (OSTRZEŻENIE - System monitorowania dysku twardego zgłasza, że jeden z parametrów przekroczył normalny zakres operacyjny. Firma Dell zaleca regularne wykonywanie kopii zapasowych danych. Przekroczenie normalnego zakresu operacyjnego parametru może oznaczać potencjalny problem z dyskiem twardym)** — Błąd zgłaszany przez system S.M.A.R.T; możliwa awaria dysku twardego. Aby uzyskać pomoc, zobacz "Kontakt z firmą Dell" na stronie [71](#page-72-0).

## **Narzędzie do rozwiązywania problemów ze sprzętem**

Jeśli urządzenie nie zostało wykryte podczas instalacji systemu operacyjnego, albo zostało wykryte, ale nieprawidłowo skonfigurowane, do rozwiązania niezgodności można użyć narzędzia **Narzędzie do rozwiązywania problemów ze sprzętem**.

Aby uruchomić narzędzie do rozwiązywania problemów ze sprzętem:

- **1.** Kliknij **Start** → **Pomoc i obsługa techniczna**.
- **2.** W polu wyszukiwania wpisz wyrażenie narzędzie do rozwiązywania problemów ze sprzętem i naciśnij klawisz <Enter>, aby wyszukać informacje.

**Korzystanie z narzędzi pomocy technicznej**

**3.** Z listy wyników wyszukiwania wybierz opcję, która najlepiej opisuje problem, i wykonaj pozostałe czynności rozwiązywania problemu.

# <span id="page-49-0"></span>**Program Dell Diagnostics**

W przypadku wystąpienia problemów z funkcjonowaniem komputera przed nawiązaniem kontaktu z firmą Dell w celu uzyskania pomocy technicznej należy wykonać czynności przedstawione w rozdziale "Blokowanie się komputera i problemy z oprogramowaniem" na stronie [40](#page-41-0) i uruchomić program Dell Diagnostics.

Zalecamy wydrukowanie tych procedur przed rozpoczęciem pracy.

- *UWAGA: Program Dell Diagnostics* działa tylko na komputerach firmy Dell.
- **WAGA:** Dysk Drivers and Utilities (Sterowniki i programy narzędziowe) jest opcjonalny i mógł nie zostać dostarczony z zakupionym komputerem.

Przejrzyj informacje o konfiguracji systemu i sprawdź, czy urządzenie, które chcesz przetestować, jest wyświetlane w programie konfiguracji systemu i czy jest aktywne (zobacz "Konfiguracia systemu" w podręczniku *Instrukcja serwisowa*).

Uruchom program Dell Diagnostics z dysku twardego albo z dysku Drivers and Utilities (Sterowniki i programy narzędziowe).

## **Uruchamianie programu Dell Diagnostics z dysku twardego**

Program Dell Diagnostics znajduje się na ukrytej partycji narzędzi diagnostycznych na dysku twardym komputera.

- 
- *UWAGA:* Jeśli komputer nie wyświetla obrazu, skontaktuj się z firmą Dell (zobacz .Kontakt z firma Dell" na stronie [71](#page-72-0)).
- **1.** Sprawdź, czy komputer jest przyłączony do sprawnego gniazdka elektrycznego.
- **2.** Włącz (lub uruchom ponownie) komputer.
- **3.** Po wyświetleniu logo DELL™ naciśnij niezwłocznie klawisz <F12>. Wybierz opcję **Diagnostics** (Diagnostyka) z menu startowego i naciśnij klawisz <Enter>.
- 

**UWAGA:** W przypadku zbyt długiego oczekiwania i pojawienia się logo systemu operacyjnego należy zaczekać na wyświetlenie pulpitu systemu Microsoft® Windows®, a następnie wyłączyć komputer i spróbować ponownie. **WAGA:** Jeśli zostanie wyświetlony komunikat informujący, że nie znaleziono partycji narzędzi diagnostycznych, uruchom program Dell Diagnostics z dysku Drivers and Utilities (Sterowniki i programy narzędziowe).

W przypadku uruchomienia narzędzia diagnostycznego Pre-boot Self Assessment (PSA):

- a. Narzędzie PSA rozpocznie wykonywanie testów.
- b. Jeśli działanie narzędzia PSA zakończy się pomyślnie, zostanie wyświetlony następujący komunikat: ..No problems have been found with this system so far. Do you want to run the remaining memory tests? This will take about 30 minutes or more. Do you want to continue? (Recommended)."

**Korzystanie z narzędzi pomocy technicznej**

(Dotychczas wykonane testy nie wykazały żadnych problemów w systemie. Czy chcesz wykonać pozostałe testy pamięci? Ten proces potrwa 30 minut lub dłużej. Czy chcesz kontynuować? (Zalecane).)

- c. Jeśli występują problemy z pamięcią, naciśnij klawisz <y>, aby kontynuować. W przeciwnym razie naciśnij klawisz <n>. Zostanie wyświetlony następujący komunikat: "Booting Dell Diagnostic Utility Partition. Press any key to continue." (Rozruch
	- z partycji narzędzi diagnostycznych Dell. Naciśnij dowolny klawisz, aby kontynuować.)
- d. Naciśnij dowolny klawisz, aby przejść do okna **Choose An Option** (Wybierz opcję).

### Bez uruchamiania narzędzia diagnostycznego PSA:

Naciśnij dowolny klawisz, aby uruchomić program Dell Diagnostics z partycji narzędzi diagnostycznych na dysku twardym i wyświetlić okno **Choose An Option** (Wybierz opcję).

- **4.** Wybierz test, który chcesz wykonać.
- **5.** Jeśli w trakcie testu wystąpi problem, zostanie wyświetlony komunikat zawierający kod błędu i opis problemu. Zanotuj kod błędu oraz opis problemu i skontaktuj się z firmą Dell (zobacz .Kontakt z firma Dell" na stronie [71](#page-72-0)).
- **UWAGA:** W górnej części każdego z ekranów testowych jest umieszczony kod Service Tag. Kod Service Tag należy podać pracownikowi działu obsługi technicznej, który będzie udzielać pomocy.

**6.** Po zakończeniu wykonywania testów zamknij ekran testu, aby powrócić do ekranu **Choose An Option** (Wybierz opcję).

Aby zamknąć program diagnostyczny i ponownie uruchomić komputer, kliknij przycisk **Exit** (Zakończ).

## **Uruchamianie programu Dell Diagnostics z dysku Sterowniki i programy narzędziowe**

- **1.** Włóż dysk Drivers and Utilities (Sterowniki i programy narzędziowe) do napędu.
- **2.** Zamknij komputer i uruchom go ponownie. Po wyświetleniu logo DELL naciśnij niezwłocznie klawisz <F12>.
- 

**UWAGA:** W przypadku zbyt długiego oczekiwania i pojawienia się logo systemu operacyjnego należy zaczekać na wyświetlenie pulpitu

systemu Microsoft® Windows®, a następnie wyłączyć komputer i spróbować ponownie.

- **WAGA:** Opisane niżej czynności powodują zmianę sekwencji ładowania tylko na jedno uruchomienie. Przy następnym uruchomieniu komputer użyje sekwencji ładowania z wykorzystaniem urządzeń określonych w konfiguracji komputera.
- **3.** Po wyświetleniu listy urządzeń startowych zaznacz opcję **CD/DVD/CD-RW** i naciśnij klawisz <Enter>.
- **4.** Z kolejnego menu wybierz opcję **Boot from CD-ROM** (Uruchom z napędu CD-ROM) i naciśnij klawisz <Enter>.
- **5.** Wpisz 1 w menu dysku CD i naciśnij klawisz <Enter>, aby kontynuować.

**Korzystanie z narzędzi pomocy technicznej**

- **6.** Wybierz z listy numerowanej opcje **Run the 32 Bit Dell Diagnostics** (Uruchom 32-bitową wersję programu Dell Diagnostics). Jeśli pojawi się kilka wersji, wybierz wersję odpowiadającą danemu komputerowi.
- **7.** Wybierz test, który chcesz wykonać.
- **8.** Jeśli w trakcie testu wystapi problem. zostanie wyświetlony komunikat zawierający kod błędu i opis problemu. Zanotuj kod błędu oraz opis problemu i skontaktuj się z firmą Dell (zobacz "Kontakt z firma Dell" na stronie [71](#page-72-0)).
- **UWAGA:** W górnej części każdego z ekranów testowych jest umieszczony kod Service Tag. Kod Service Tag należy podać pracownikowi działu obsługi technicznej, który będzie udzielać pomocy.
- **9.** Po zakończeniu wykonywania testów zamknij ekran testu, aby powrócić do ekranu **Choose An Option** (Wybierz opcję). Aby zakończyć działanie programu Dell Diagnostics i uruchomić ponownie komputer, kliknij przycisk **Exit** (Zamknij).
- 10. Wyjmij dysk Drivers and Utilities (Sterowniki i programy narzędziowe) z napędu.

# **Przywracanie systemu operacyjnego**

Dostępne są następujące metody przywracania systemu operacyjnego:

- **•** Funkcja Przywracanie systemu umożliwia przywrócenie komputera do wcześniejszego stanu bez wpływu na pliki danych. Funkcji Przywracanie systemu należy użyć jako pierwszej w celu przywrócenia systemu operacyjnego i zachowania danych.
- **•** Program Dell DataSafe Local Backup przywraca dysk twardy do takiego stanu, w jakim znajdował się w chwili zakupienia komputera, jednak bez usuwania plików danych. Z tego dysku należy zatem korzystać, jeśli problemu nie udało się rozwiązać problemu za pomocą narzędzia Przywracanie systemu.
- **•** Program Dell Factory Image Restore przywraca dysk twardy do stanu z chwili

zakupienia komputera. Ta procedura trwale usuwa z dysku twardego wszystkie dane i wszelkie programy zainstalowane po odbiorze komputera. Programu Dell Factory Image Restore należy używać tylko wtedy, gdy nie powiodła się próba rozwiązania problemu z systemem operacyjnym za pomocą funkcji Przywracanie systemu.

**•** Do przywrócenia systemu operacyjnego można użyć dysku Operating System (System operacyjny), jeśli dołączono go do komputera. Należy jednak pamiętać, że użycie dysku Operating System również spowoduje usunięcie danych z dysku twardego. Z tego dysku należy zatem korzystać tylko wówczas, jeśli problemu z systemem operacyjnym nie udało się rozwiązać za pomocą narzędzia Przywracanie systemu.

# <span id="page-55-0"></span>**Przywracanie systemu**

W systemach operacyjnych Windows jest dostępna funkcja Przywracanie systemu, za pomocą której można przywrócić komputer do wcześniejszego stanu bez naruszania plików danych, jeśli zmiany w sprzęcie, oprogramowaniu lub ustawieniach systemu spowodowały nieprawidłowe działanie komputera. Wszelkie zmiany, jakie wprowadza do komputera funkcja przywracania systemu, są całkowicie odwracalne.

- **PRZESTROGA: Należy regularnie wykonywać kopie zapasowe plików danych. Funkcja przywracania systemu nie monitoruje plików danych użytkownika ani ich nie przywraca.**
- **UWAGA:** Procedury opisane w tym dokumencie opierają się na założeniu, że jest używany domyślny widok

systemu Windows, i mogą nie mieć zastosowania, jeśli w komputerze Dell™ włączono widok klasyczny systemu Windows.

## **Uruchamianie funkcji Przywracanie systemu**

- **1.** Kliknij przycisk **Start** .
- **2.** W polu **Rozpocznij wyszukiwanie** wpisz wyrażenie Przywracanie systemu i naciśnij klawisz <Enter>.
- **Z UWAGA:** Może zostać wyświetlone okno **Kontrola konta użytkownika**. Jeśli jesteś administratorem komputera, kliknij przycisk **Kontynuuj**; w przeciwnym razie zwróć się do administratora, aby wykonał żądaną operację.
- **3.** Kliknij przycisk **Dalej** i postępuj zgodnie z pozostałymi monitami wyświetlanymi na ekranie.

Jeśli użycie funkcji przywracania systemu nie umożliwi rozwiązania problemu, można cofnąć ostatnie przywracanie systemu.

### **Cofanie ostatniej operacji przywracania systemu**

- **WAGA:** Przed wycofaniem ostatniego przywracania systemu należy zapisać i zamknąć wszystkie otwarte pliki oraz zamknąć wszystkie otwarte programy. Dopóki przywracanie systemu nie zostanie zakończone, nie wolno modyfikować, otwierać ani usuwać plików ani programów.
- **1.** Kliknij przycisk **Start** .
- **2.** W polu **Rozpocznij wyszukiwanie** wpisz wyrażenie Przywracanie systemu i naciśnij klawisz <Enter>.
- **3.** Kliknij polecenie **Cofnij moje ostatnie przywracanie** i kliknij przycisk **Dalej**.

# **Program Dell DataSafe Local Backup**

**UWAGA:** Program Dell DataSafe Local Backup może być niedostępny w niektórych krajach.

Program Dell DataSafe Local Backup jest aplikacją do wykonywania i przywracania kopii zapasowych. Program umożliwia przywrócenie sprawności komputera w przypadku utraty danych, jaka może zostać spowodowana na przykład przez zainfekowanie wirusem, przypadkowe usunięcie ważnych plików lub folderów albo awarię dysku twardego.

Program oferuje następujące funkcje:

- **•** Przywracanie plików i folderów
- **•** Przywracanie dysku twardego do takiego stanu, w jakim znajdował się w chwili zakupienia komputera, jednak bez usuwania osobistych plików i danych

**Przywracanie systemu operacyjnego**

Aby zaplanować wykonywanie kopii zapasowych:

- **1.** Kliknij dwukrotnie ikonę programu Dell DataSafe Local **C** na pasku zadań.
- **2.** Wybierz opcję **Full System Backup** (Pełna kopia zapasowa systemu), aby utworzyć kopię zapasową wszystkich danych na komputerze i zaplanować jej wykonywanie.

Aby przywrócić dane:

- **1.** Wyłącz komputer.
- **2.** Wymontuj wszelkie niedawno zainstalowane urządzenia wewnętrzne i odłącz urządzenia peryferyjne, takie jak dysk USB, drukarka itd.
- 

*UWAGA:* Nie odłączaj wyświetlacza, klawiatury, myszy ani kabla zasilania.

- **3.** Włącz komputer.
- **4.** Po wyświetleniu logo Dell naciśnij kilka razy klawisz <F8>, aż zostanie wyświetlone okno **Advanced Boot Options** (Zaawansowane opcje rozruchu).
- **WAGA: W przypadku zbyt długiego** oczekiwania i pojawienia się logo systemu operacyjnego należy zaczekać na wyświetlenie pulpitu systemu Microsoft® Windows®, a następnie wyłączyć komputer i spróbować ponownie.
- **5.** Wybierz opcję **Repair Your Computer** (Napraw komputer).
- **6.** Wybierz pozycję **Dell Factory Image Recovery and DataSafe Options** (Opcje programów Dell Factory Image Recovery i DataSafe) i postępuj zgodnie z instrukcjami wyświetlanymi na ekranie.
- **WAGA:** Czas potrzebny na ukończenie tego procesu zależy od ilości danych, jakie muszą zostać przywrócone.
- **UWAGA:** Aby uzyskać więcej informacji, zobacz artykuł nr 353560 w bazie wiedzy w witrynie pomocy technicznej firmy Dell pod adresem **support.euro.dell.com**.

# **Program Dell Factory Image Restore**

- **PRZESTROGA: Użycie programu Dell Factory Image Restore powoduje trwałe usunięcie wszystkich danych z twardego dysku oraz wszystkich aplikacji i sterowników zainstalowanych po otrzymaniu komputera. O ile to możliwe, przed użyciem tej opcji należy wykonać kopię zapasową danych. Programu Dell Factory Image Restore należy używać tylko wtedy, gdy nie powiodła się próba rozwiązania problemu z systemem operacyjnym za pomocą funkcji System Restore (Przywracanie systemu).**
- **UWAGA: Program Dell Factory Image** Restore może nie być dostępny w pewnych krajach lub na niektórych komputerach.

**Przywracanie systemu operacyjnego**

Z programu Dell Factory Image Restore należy korzystać jako z ostatniej metody przywrócenia systemu operacyjnego. Oba te programy przywracają stan dysku twardego taki, jaki był w chwili zakupu komputera. Wszystkie programy lub pliki dodane od czasu odbioru komputera — w tym pliki danych — są trwale usuwane z dysku twardego. Pliki danych obejmują dokumenty, arkusze kalkulacyjne, wiadomości e-mail, fotografie cyfrowe, pliki muzyczne i tak dalej. O ile to możliwe, przed użyciem programu Factory Image Restore należy utworzyć kopię zapasową danych.

## **Korzystanie z programu Dell Factory Image Restore**

- **1.** Włącz komputer. Po wyświetleniu logo Dell naciśnij kilka razy klawisz <F8>, aż zostanie wyświetlone okno **Advanced Boot Options** (Zaawansowane opcje rozruchu).
- **WAGA:** W przypadku zbyt długiego oczekiwania i pojawienia się logo systemu operacyjnego należy zaczekać na wyświetlenie pulpitu systemu Microsoft® Windows®, a następnie wyłączyć komputer i spróbować ponownie.
- **2.** Wybierz opcję **Repair Your Computer** (Napraw komputer).
- **3.** Zostanie wyświetlone okno **System Recovery Options** (Opcje odzyskiwania systemu).
- **4.** Wybierz układ klawiatury i kliknij przycisk **Next** (Dalej).
- **5.** Aby uzyskać dostep do opcii odzyskiwania systemu, zaloguj się jako użytkownik lokalny. Aby uzyskać dostęp do wiersza polecenia, wpisz tekst administrator w polu **User name**  (Nazwa użytkownika), a następnie kliknij przycisk **OK**.
- **6.** Kliknij opcję **Dell Factory Image Restore**. Zostanie wyświetlony ekran powitalny programu **Dell Factory Image Restore**.
- **WAGA:** Zależnie od konfiguracji komputera może być konieczne wybranie opcji **Dell Factory Tools**, a następnie opcji **Dell Factory Image Restore**.
- **7.** Kliknij przycisk **Next** (Dalej). Zostanie wyświetlony ekran **Confirm Data Deletion** (Potwierdź usunięcie danych).
- **UWAGA:** Jeśli nie chcesz kontynuować działania programu Factory Image Restore, kliknij przycisk **Cancel** (Anuluj).

**8.** Kliknij pole wyboru, aby potwierdzić, że chcesz kontynuować formatowanie dysku twardego i przywracanie oprogramowania systemowego do stanu fabrycznego, a następnie kliknij przycisk **Next** (Dalej).

Proces przywracania zostanie rozpoczęty. Jego ukończenie potrwa co najmniej pięć minut. Po przywróceniu systemu operacyjnego i aplikacji do stanu fabrycznego zostanie wyświetlony odpowiedni komunikat.

**9.** Kliknij przycisk **Finish** (Zakończ), aby ponownie uruchomić komputer.

# **Ponowne instalowanie systemu operacyjnego**

## **Przed rozpoczęciem**

W przypadku planowania ponownej instalacii systemu Microsoft<sup>®</sup> Windows<sup>®</sup> w celu naprawienia problemu z nowo zainstalowanym sterownikiem należy najpierw spróbować użyć funkcji przywracania sterowników urządzeń systemu Windows. Jeśli zastosowanie funkcji Device Driver Rollback (Przywracanie sterowników urządzeń) nie umożliwi rozwiązania problemu, należy użyć narzędzia Przywracanie systemu, aby przywrócić system operacyjny do stanu, w jakim znajdował się przed zainstalowaniem nowego sterownika urządzenia. Zobacz "Przywracanie systemu" na stronie [54](#page-55-0).

**PRZESTROGA: Przed rozpoczęciem instalacji należy wykonać kopię zapasową wszystkich plików danych na podstawowym dysku twardym. W tradycyjnej konfiguracji dysków twardych podstawowym dyskiem twardym jest pierwszy napęd dyskowy wykrywany przez komputer**.

Aby zainstalować ponownie system Windows, potrzebne są następujące elementy:

- **•** Dysk Dell Operating System (System operacyjny)
- **•** Dysk Dell Drivers and Utilities (Sterowniki i programy narzędziowe)

*UWAGA: Dysk Dell Drivers and* Utilities (Sterowniki i programy narzędziowe) zawiera sterowniki zainstalowane fabrycznie podczas montażu komputera. Za pomocą dysku Dell Drivers and Utilities (Sterowniki i programy narzędziowe) można załadować wszelkie wymagane sterowniki. W zależności od regionu. w którym zamówiono komputer, oraz od tego, czy odpowiednie dyski zostały zamówione, dyski Dell Drivers and Utilities (Sterowniki i programy narzędziowe) oraz Operating System (System operacyjny) mogły nie zostać dostarczone z komputerem.

## **Ponowne instalowanie systemu Microsoft**® **Windows**®

Proces ponownej instalacji może potrwać od 1 do 2 godzin. Po ponownym zainstalowaniu systemu operacyjnego należy ponownie zainstalować sterowniki urządzeń, oprogramowanie antywirusowe i inne oprogramowanie.

- **1.** Zapisz i zamknij wszystkie otwarte pliki i zamknij wszystkie otwarte programy.
- **2.** Włóż dysk Operating System (System operacyjny) do napędu.
- **3.** Jeśli pojawi się komunikat **Zainstaluj system Windows**, kliknij polecenie **Zakończ** i uruchom ponownie komputer.
- **4.** Uruchom ponownie komputer.
- **5.** Po wyświetleniu logo DELL naciśnii niezwłocznie klawisz <F12>.
- 

**UWAGA:** W przypadku zbyt długiego oczekiwania i pojawienia się logo systemu operacyjnego należy zaczekać na wyświetlenie pulpitu systemu Microsoft® Windows®, a następnie wyłączyć komputer i spróbować ponownie.

**WAGA:** Opisane niżej czynności powodują zmianę sekwencji ładowania tylko na jedno uruchomienie. Przy następnym uruchomieniu komputer użyje sekwencji ładowania z wykorzystaniem urządzeń określonych w konfiguracji komputera.

- **6.** Po wyświetleniu listy urządzeń startowych zaznacz opcję **CD/DVD/ CD-RW Drive** (Napęd CD/DVD/CD-RW) i naciśnij klawisz <Enter>.
- **7.** Naciśnij dowolny klawisz, aby **Boot**  from CD-ROM (Uruchomić komputer z napędu CD-ROM). Aby dokończyć instalowanie, postępuj zgodnie z instrukcjami wyświetlanymi na ekranie.

# **Uzyskiwanie pomocy**

W razie wystąpienia problemu z komputerem można wykonać poniższe czynności w celu ustalenia przyczyny problemu i rozwiązania go:

- **1.** Aby zapoznać się z informacjami i procedurami postępowania dotyczącymi problemu, jaki wystąpił w komputerze, zobacz "Rozwiązywanie problemów" na stronie [35](#page-36-0).
- **2.** Aby zapoznać się z procedurą uruchamiania programu Dell Diagnostics, zobacz "Program Dell Diagnostics" na stronie [48](#page-49-0).
- **3.** Wypełnij "Diagnostyczną listę kontrolną", przedstawioną na stronie [70](#page-71-0).
- **4.** Skorzystaj z szeregu usług elektronicznych dostępnych w witrynie pomocy technicznej firmy Dell (**support.dell.com/manuals**), które

pomagają wykonywać procedury związane z instalowaniem i rozwiązywaniem problemów. Pełną listę usług dostępnych w witrynie pomocy technicznej firmy Dell można znaleźć w sekcji "Usługi internetowe" na stronie [65](#page-66-0).

- **5.** Jeśli problem nie ustąpi po wykonaniu powyższych czynności, zobacz "Kontakt z firmą Dell" na stronie [71](#page-72-0).
- **WAGA:** Do działu pomocy technicznej firmy Dell należy dzwonić z aparatu telefonicznego znajdującego się niedaleko komputera lub bezpośrednio przy nim, aby pracownik pomocy technicznej mógł pomóc użytkownikowi podczas wykonywania wszystkich niezbędnych procedur.

**WAGA:** System kodów usług ekspresowych (Express Service Code) firmy Dell może nie być dostępny w niektórych krajach.

Po usłyszeniu sygnału z automatycznego systemu telefonicznego firmy Dell należy wprowadzić swój kod usług ekspresowych (Express Service Code), aby przekierować połączenie bezpośrednio do właściwego personelu pomocy technicznej. W przypadku braku kodu usług ekspresowych należy otworzyć folder **Dell Accessories** (Akcesoria firmy Dell), kliknąć dwukrotnie ikonę **Express Service Code** (Kod usług ekspresowych) i postępować zgodnie z wyświetlanymi wskazówkami.

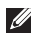

**UWAGA:** Niektóre z poniżej wymienionych usług nie są dostępne poza stanami USA położonymi na kontynencie amerykańskim. Informacji o dostępności tych usług udzielają lokalne przedstawicielstwa firmy Dell.

# **Pomoc techniczna i obsługa klienta**

Serwis pomocy technicznej firmy Dell odpowiada na pytania użytkowników dotyczące sprzętu Dell. Personel pomocy technicznej stara się udzielać użytkownikom szybkich i dokładnych odpowiedzi, korzystając z komputerowych rozwiązań diagnostycznych.

Aby skontaktować się z działem pomocy technicznej firmy Dell, zobacz "Zanim zadzwonisz" na stronie [69](#page-70-0), a następnie zapoznaj się z informacjami kontaktowymi dla swojego regionu lub przejdź do witryny **support.dell.com/manuals**.

## **Usługa DellConnect**

Usługa DellConnect™ jest prostym narzędziem internetowym, które umożliwia pracownikowi działu obsługi i pomocy technicznej firmy Dell uzyskanie dostępu do komputera przez połączenie szerokopasmowe, dokonanie diagnostyki problemu i wykonanie naprawy pod nadzorem użytkownika. Więcej informacji można znaleźć w witrynie **support.dell.com/dellconnect**.

# <span id="page-66-0"></span>**Usługi internetowe**

Informacje o produktach i usługach firmy Dell można uzyskać w następujących witrynach:

- **• www.dell.com**
- **• www.dell.com/ap** (tylko w krajach Azji i Pacyfiku)
- **• www.dell.com/jp** (tylko w Japonii)
- **• www.euro.dell.com** (tylko w Europie)
- **• www.dell.com/la** (w krajach Ameryki Łacińskiej i na Karaibach)
- **• www.dell.ca** (tylko w Kanadzie)

Aby uzyskać dostęp do pomocy technicznej firmy Dell, można odwiedzić następujące witryny lub wysłać wiadomość e-mail na jeden z następujących adresów:

## **Witryny pomocy technicznej firmy Dell**

- **• support.dell.com**
- **• support.jp.dell.com** (tylko w Japonii)
- **• support.euro.dell.com** (tylko w Europie)

## **Adresy e-mail pomocy technicznej**

- **• mobile\_support@us.dell.com**
- **• support@us.dell.com**
- **• la-techsupport@dell.com** (tylko w krajach Ameryki Łacińskiej i na Karaibach)
- **• apsupport@dell.com** (tylko w krajach Azji i Pacyfiku)

## **Adresy e-mail działów marketingu i sprzedaży firmy Dell:**

- **• apmarketing@dell.com** (tylko w krajach Azji i Pacyfiku)
- **sales canada@dell.com** (tylko w Kanadzie)

# **Anonimowy protokół transmisji plików (FTP)**

### **• ftp.dell.com**

Logowanie jako: anonymous. Jako hasła należy użyć własnego adresu e-mail.

# **Automatyczna obsługa stanu zamówienia**

Stan realizacji zamówienia dowolnego produktu firmy Dell można sprawdzić w witrynie **support.euro.dell.com** lub dzwoniąc do serwisu automatycznej obsługi stanu zamówienia. Automat zgłoszeniowy prosi użytkownika o podanie informacji potrzebnych do zlokalizowania zamówienia i dostarczenia sprawozdania na jego temat. Aby sprawdzić numer telefonu dla swojego regionu, zobacz "Kontakt z firmą Dell" na stronie [71](#page-72-0).

W przypadku problemów z zamówieniem, takich jak brak części, niewłaściwe części lub błędy na fakturze, należy skontaktować się z firmą Dell w celu uzyskania pomocy. Przed wybraniem numeru należy przygotować fakturę lub kwit opakowania. Aby sprawdzić numer telefonu dla swojego regionu, zobacz "Kontakt z firmą Dell" na stronie [71](#page-72-0).

## **Informacje o produkcie**

W witrynie internetowej firmy Dell pod adresem **www.dell.com** można znaleźć informacje dotyczące innych dostępnych produktów firmy Dell, a także złożyć zamówienie. Aby uzyskać numer telefonu dla swojego regionu lub aby skontaktować się telefonicznie ze specjalistą ds. sprzedaży, zobacz "Kontakt z firmą Dell" na stronie [71](#page-72-0).

## **Zwracanie produktów w celu dokonania naprawy gwarancyjnej lub uzyskania zwrotu pieniędzy**

Wszystkie elementy, które mają być oddane do naprawy lub zwrócone należy przygotować zgodnie z poniższymi wskazówkami:

*UWAGA: Przed zwróceniem produktu* do firmy Dell należy wykonać kopię zapasową wszelkich danych zapisanych na dysku twardym i na wszelkich innych nośnikach dostarczonych z produktem. Należy także usunąć z komputera wszelkie poufne dane osobowe lub biznesowe, a także wyjąć nośniki wymienne, takie jak dyski CD i karty PC. Firma Dell nie ponosi odpowiedzialności za jakiekolwiek poufne dane osobowe

lub biznesowe użytkownika, dane utracone lub uszkodzone ani za utracone lub uszkodzone nośniki wymienne, które mogły zostać zwrócone razem z komputerem.

- **1.** Zadzwoń do firmy Dell, aby uzyskać numer usługi Return Material Authorization Number (Numer autoryzacji zwrotu materiałów), a następnie zapisz go wyraźnie w widocznym miejscu na zewnętrznej stronie pudełka. Aby sprawdzić numer telefonu dla swojego regionu, zobacz "Kontakt z firmą Dell" na stronie [71](#page-72-0).
- **2.** Dołącz kopię faktury oraz list z opisem przyczyny zwrotu.
- **3.** Załącz kopię diagnostycznej listy kontrolnej (zobacz "Diagnostyczna lista kontrolna" na stronie [70](#page-71-0)) z opisem wykonanych testów oraz komunikatów o błędach wyświetlonych w programie Dell Diagnostics (zobacz "Program Dell Diagnostics" na stronie [48](#page-49-0)).
- **4.** W przypadku odsyłania sprzętu w celu uzyskania zwrotu pieniędzy załącz wszystkie oryginalne akcesoria zwracanego urządzenia (kable zasilania, dyskietki z oprogramowaniem, podręczniki itd.).
- **5.** Zapakuj sprzęt przeznaczony do zwrotu w oryginalne (lub odpowiadające oryginalnemu) opakowanie.
- **UWAGA:** Koszty wysyłki pokrywa użytkownik. Użytkownik jest również odpowiedzialny za ubezpieczenie zwracanego produktu i bierze na siebie ryzyko jego ewentualnej utraty podczas wysyłki do firmy Dell. Paczki przesyłane na zasadzie pobrania przy doręczeniu (Collect On Delivery) nie są akceptowane.
- **UWAGA:** Zwroty nie spełniające  $\mathscr{U}$ dowolnego z powyższych warunków będą odrzucane przez firmę Dell i odsyłane do użytkownika.

## <span id="page-70-0"></span>**Zanim zadzwonisz**

**UWAGA: Przed wybraniem numeru** należy przygotować swój kod usług ekspresowych (Express Service Code). Dzięki niemu automatyczny system telefoniczny firmy Dell może sprawniej obsługiwać odbierane połączenia. Może być konieczne podanie kodu Service Tag, umieszczonego na etykiecie na górnej ściance komputera.

Należy pamiętać o wypełnieniu diagnostycznej listy kontrolnej. O ile to możliwe, przed rozmową telefoniczną z firmą Dell w celu uzyskania pomocy należy włączyć komputer i dzwonić z aparatu telefonicznego znajdującego się przy komputerze lub w jego pobliżu. Personel obsługi może poprosić o wpisanie pewnych poleceń na klawiaturze, podanie szczegółowych informacji podczas wykonywania operacji lub wykonanie innych czynności związanych z rozwiązywaniem problemów, które można przeprowadzić tylko na samym komputerze. Należy też mieć pod ręką dokumentację komputera.

### <span id="page-71-0"></span>**Diagnostyczna lista kontrolna**

- **•** Imię i nazwisko:
- **•** Data:
- **•** Adres:
- **•** Numer telefonu:
- **•** Kod Service Tag i kod Express Service Code komputera (umieszczone na etykiecie na górnej ściance komputera):
- **•** Numer autoryzacji zwrotu materiałów (jeśli został podany przez pomoc techniczną firmy Dell):
- **•** System operacyjny i jego wersja:
- **•** Urządzenia:
- **•** Karty rozszerzeń:
- **•** Czy komputer jest podłączony do sieci? Tak/Nie
- **•** Sieć, wersja i karta sieciowa:
- **•** Programy i ich wersje:

Ustal zawartość systemowych plików startowych komputera według instrukcji zamieszczonych w dokumentacji systemu operacyjnego. Jeśli do komputera jest podłączona drukarka, wydrukuj poszczególne pliki. Jeśli drukarka nie jest dostępna, przed skontaktowaniem się z firmą Dell przepisz zawartość poszczególnych plików.

- **•** Komunikat o błędzie, kod dźwiękowy lub kod diagnostyczny:
- **•** Opis problemu oraz procedur wykonanych przez użytkownika w celu rozwiązania problemu:
## <span id="page-72-0"></span>**Kontakt z firmą Dell**

Klienci w Stanach Zjednoczonych mogą dzwonić pod numer telefonu 800-WWW-DELL (800-999-3355).

**WAGA:** W przypadku braku aktywnego połączenia z Internetem informacje kontaktowe można znaleźć na fakturze, w dokumencie dostawy, na rachunku lub w katalogu produktów firmy Dell.

Firma Dell oferuje kilka różnych form obsługi technicznej i serwisu, w formie elektronicznej oraz przez telefon. Ich dostępność różni się w zależności od produktu i kraju, a niektóre z nich mogą być niedostępne w regionie użytkownika. Aby skontaktować z firmą Dell w sprawie sprzedaży, pomocy technicznej lub obsługi klienta:

- **1.** Odwiedź witrynę **support.euro.dell.com**.
- **2.** Odszukaj swój kraj lub region w menu rozwijanym **Choose A Country/Region** (Wybór kraju/regionu) u dołu strony.
- **3.** Kliknij łącze **Contact Us** (Skontaktuj się z nami) z lewej strony.
- **4.** Wybierz odpowiednie łącze do działu obsługi lub pomocy technicznej w zależności od potrzeb.
- **5.** Wybierz odpowiadającą Ci metodę kontaktu z firmą Dell.

# **Dodatkowe informacje i zasoby**

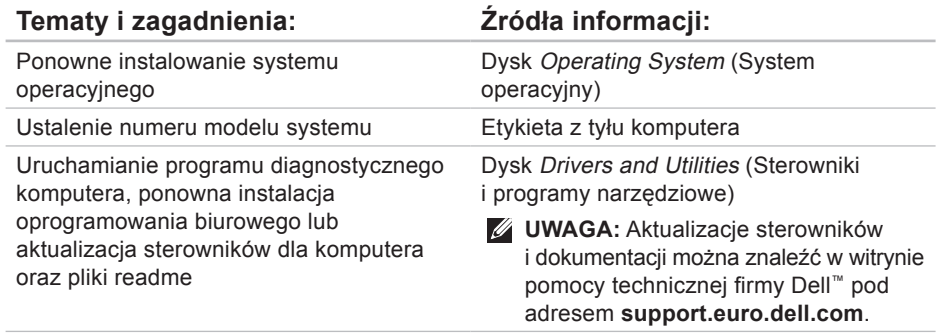

#### <span id="page-74-0"></span>**Tematy i zagadnienia: Źródła informacji:**

Informacje o systemie operacyjnym, konserwacji urządzeń peryferyjnych, macierzach dyskowych RAID, łączności z Internetem, łączności Bluetooth®, sieciach i poczcie e-mail

*Przewodnik po technologiach firmy Dell*, zainstalowany na dysku twardym komputera

Modernizowanie komputera przez zainstalowanie dodatkowej pamięci lub nowego dysku twardego

Ponowne instalowanie lub wymiana zużytych lub uszkodzonych części

*Instrukcja serwisowa* w witrynie pomocy technicznej firmy Dell pod adresem **support.dell.com/manuals**

**UWAGA:** W niektórych krajach samodzielne otwarcie komputera i dokonanie wymiany części może spowodować unieważnienie gwarancji. Przed otwarciem komputera należy zapoznać się z warunkami gwarancji i zasadami przyjmowania zwrotów.

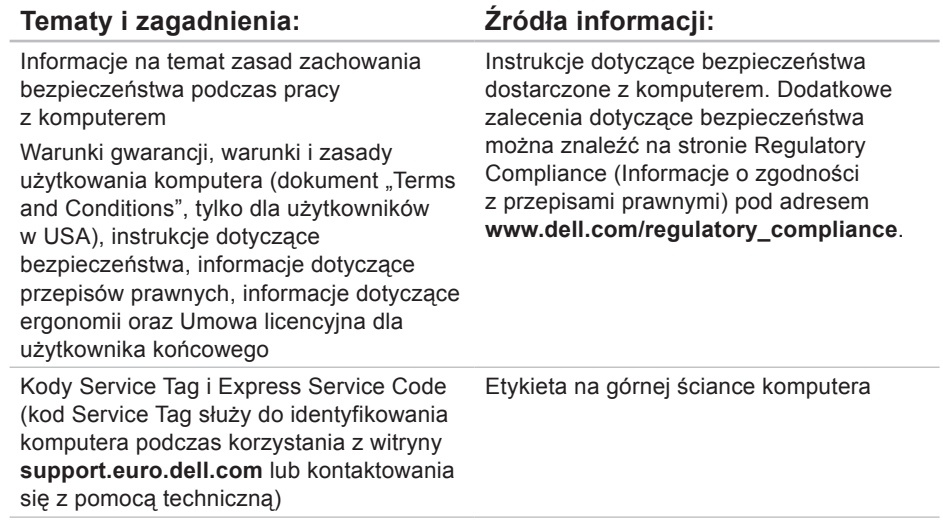

#### <span id="page-76-0"></span>**Tematy i zagadnienia: Źródła informacji:**

Sterowniki i pliki do pobrania

Pomoc techniczna i wsparcie dotyczące konkretnych produktów

Sprawdzanie stanu złożonego zamówienia

Rozwiązania typowych problemów i odpowiedzi na najczęściej zadawane pytania

Najnowsze informacje o zmianach technicznych wprowadzonych w komputerze oraz zaawansowane informacje techniczne dla serwisantów i doświadczonych użytkowników

Witryna pomocy technicznej firmy Dell pod adresem **support.euro.dell.com**

# <span id="page-77-0"></span>**Podstawowe dane techniczne**

#### **Model komputera**

Studio XPS™ 8000

W tej sekcji przedstawiono informacje, które mogą być przydatne podczas konfigurowania lub modernizowania komputera oraz aktualizowania sterowników.

Szczegółowe dane techniczne można znaleźć w publikacji Dane techniczne w witrynie pomocy technicznej firmy Dell pod adresem **support.euro.dell.com**.

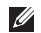

**UWAGA:** Oferowane opcje mogą być różne w różnych krajach. Aby uzyskać więcej informacji o konfiguracji zakupionego komputera, kliknij koleino **Start**  $\bigcirc$  **→ Pomoc i obsługa techniczna**, a następnie wybierz opcję przeglądania informacji i komputerze.

#### **Procesory**

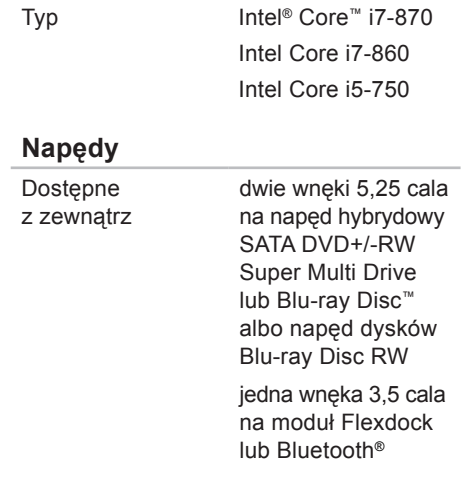

#### **Podstawowe dane techniczne**

<span id="page-78-0"></span>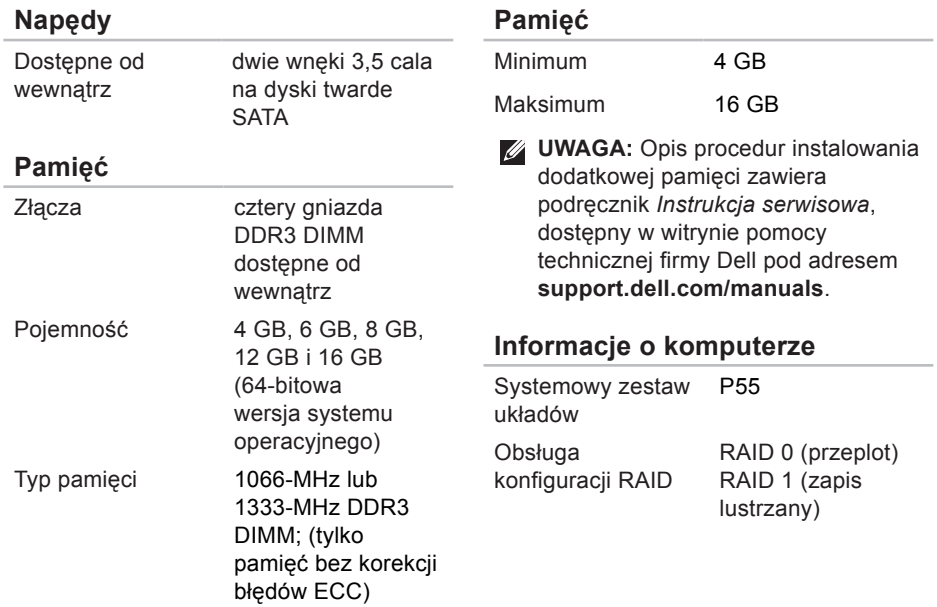

#### **Podstawowe dane techniczne**

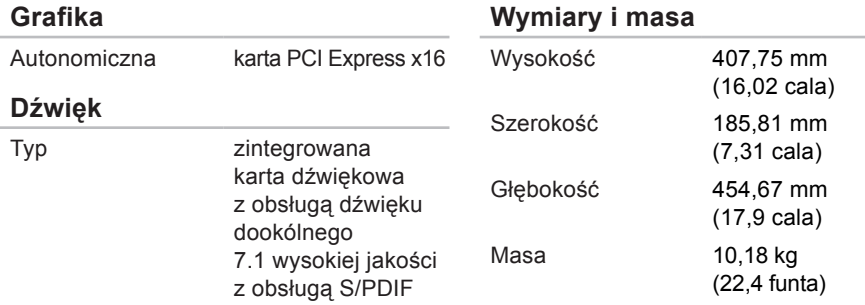

#### **Komunikacja**

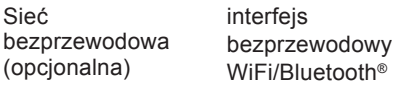

**Środowisko pracy komputera**

#### <span id="page-80-0"></span>**Złącza zewnętrzne**

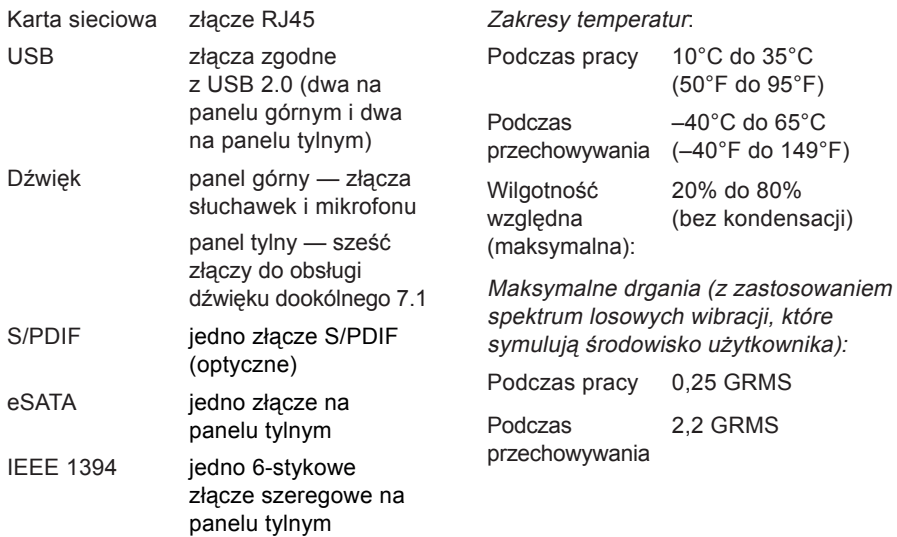

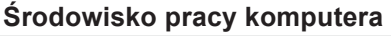

Maksymalny wstrząs (mierzony dla dysku twardego z zaparkowanymi głowicami i impulsu pół-sinusoidalnego o długości 2 ms):

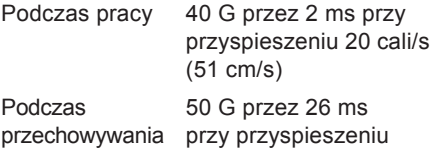

320 cali/s (813 cm/s)

#### **Środowisko pracy komputera**

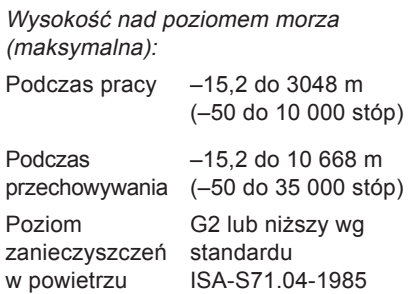

# **Dodatek**

### **Uwaga dotycząca produktów firmy Macrovision**

Ten produkt zawiera technologię ochrony praw autorskich, wykorzystującą pewne rozwiązania opatentowane w USA oraz podlegające innym prawom o ochronie dóbr intelektualnych, które są własnością firmy Macrovision Corporation i innych właścicieli. Korzystanie z niniejszej technologii ochrony praw autorskich musi być autoryzowane przez Macrovision Corporation. Ponadto jest ona przeznaczona jedynie do użytku domowego i innych ograniczonych zastosowań, chyba że autoryzacja Macrovision Corporation stanowi inaczej. Przetwarzanie wsteczne i dezasemblacja są zabronione.

# **Indeks**

adresy e-mail pomoc techniczna **[66](#page-67-0)** adresy e-mail pomocy technicznej **[66](#page-67-0)**

### **D**

**A**

dane, tworzenie kopii zapasowych **[34](#page-35-0)** dane techniczne **[76](#page-77-0)** DataSafe Local Backup, program **[55](#page-56-0)** DellConnect, usługa **[65](#page-66-0)** Dell Diagnostics, program **[48](#page-49-0)** Dell Dock, pasek **[30](#page-31-0)** Dell Factory Image Restore, program **[53](#page-54-0)** diagnostyczna lista kontrolna **[70](#page-71-0)**

dostosowywanie pulpit komputera **[29](#page-30-0)** ustawienia zasilania **[32](#page-33-0)** dyski CD, odtwarzanie i tworzenie **[28](#page-29-0)** dyski DVD, odtwarzanie i tworzenie **[28](#page-29-0)** dysk twardy typ **[77](#page-78-0) E** energia

oszczędzanie **[32](#page-33-0)** Express Service Code (Kod usług ekspresowych) **[21](#page-22-0)**, **[64](#page-65-0)**

### **F**

funkcje oprogramowania **[28](#page-29-0)**

### **G**

gniazdo linki zabezpieczającej **[24](#page-25-0)**

#### **I** ISP

usługodawca internetowy **[14](#page-15-0)**

### **K**

komunikaty systemowe **[44](#page-45-0)** kontakt telefoniczny z firmą Dell **[69](#page-70-0)** kontakt z firmą Dell przez Internet **[71](#page-72-0)** kopie zapasowe

tworzenie **[34](#page-35-0)**

**L** lampka aktywności dysku twardego **[19](#page-20-0)** logowanie na serwerze FTP, konto anonimowe **[66](#page-67-0)**

### **M**

możliwości komputera **[28](#page-29-0)**

### **N**

Narzędzie do rozwiązywania problemów ze sprzętem **[47](#page-48-0)**

### **O**

obsługa klienta **[64](#page-65-0)** obsługa pamięci **[77](#page-78-0)** optyczne złącze audio połączenie S/PDIF **[27](#page-28-0)** oszczędzanie energii **[32](#page-33-0)**

#### **Indeks**

## **P**

podłączanie opcjonalny kabel sieciowy **[11](#page-12-0)** połączenie sieci bezprzewodowej **[36](#page-37-0)** połączenie sieciowe naprawianie **[36](#page-37-0)** połączenie z Internetem **[14](#page-15-0)** pomoc techniczna **[64](#page-65-0)** ponowne instalowanie systemu Windows **[60](#page-61-0)** problemy, rozwiązywanie **[35](#page-36-0)** problemy ze sprzętem diagnostyka **[47](#page-48-0)** problemy z oprogramowaniem **[40](#page-41-0)** problemy z pamięcią rozwiązywanie **[39](#page-40-0)** problemy z zasilaniem, rozwiązywanie **[37](#page-38-0)** procesor **[76](#page-77-0)**

produkty uzyskiwanie informacji i dokonywanie zakupu **[67](#page-68-0)** Przewodnik po technologiach firmy Dell dalsze informacje **[73](#page-74-0)** przycisk i lampka zasilania **[21](#page-22-0)** przycisk wysuwania **[19](#page-20-0)** przywracanie danych **[56](#page-57-0)** przywracanie fabrycznego obrazu dysku **[57](#page-58-0)** przywracanie systemu, funkcja **[53](#page-54-0)**

## **R**

rozwiązywanie problemów **[35](#page-36-0)**

### **S**

Service Tag, kod **[21](#page-22-0)**, **[70](#page-71-0)** stan zamówienia **[66](#page-67-0)** sterowniki i pliki do pobrania **[75](#page-76-0)**

# **T**

temperatura

warunki użytkowania i przechowywania **[79](#page-80-0)**

### **U**

układ systemowy **[77](#page-78-0)**  $USB 2.0$ złącza przednie **[19](#page-20-0)** złącza tylne **[27](#page-28-0)**

### **W**

Windows, system operacyjny kreator zgodności programów **[41](#page-42-0)** ponowne instalowanie **[61](#page-62-0)** witryna pomocy technicznej firmy Dell **[75](#page-76-0)** witryny pomocy technicznej na całym świecie **[65](#page-66-0)** wysyłanie produktów w celu zwrotu lub dokonania naprawy **[67](#page-68-0)**

### **Z**

złącza z przodu komputera **[18](#page-19-0)** złącze IEEE 1394 **[26](#page-27-0)** złącze mikrofonu **[21](#page-22-0)** złącze S/PDIF **[27](#page-28-0)** złącze sieciowe umiejscowienie **[26](#page-27-0)** złącze wejścia liniowego **[21](#page-22-0)** zwroty w okresie gwarancyjnym **[67](#page-68-0)**

#### **Indeks**

Wydrukowano w Irlandii.

www.dell.com | support.dell.com

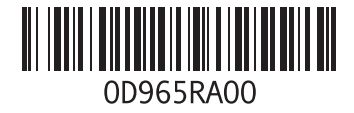